Panduan Pengguna

© Copyright 2015 Hewlett-Packard Development Company, L.P.

AMD dan AMD Catalyst adalah merek dagang dari Advanced Micro Devices, Inc. Bluetooth adalah merek dagang dari pemiliknya dan digunakan oleh Hewlett-Packard Company berdasarkan lisensi. Intel, Celeron, dan Pentium adalah merek dagang dari Intel Corporation di AS dan negara/wilayah lainnya. Microsoft dan Windows adalah merek dagang terdaftar di AS dari grup perusahaan Microsoft.

Informasi yang terdapat dalam dokumen ini dapat berubah tanpa pemberitahuan. Satusatunya jaminan untuk produk dan layanan HP dijelaskan dalam pernyataan jaminan tersurat yang menyertai produk serta layanan tersebut. Tidak ada isi dokumen ini yang dapat ditafsirkan sebagai penyataan jaminan tambahan. HP tidak bertanggung jawab atas kesalahan teknis atau editorial maupun penghilangan yang terdapat dalam dokumen ini.

Edisi Pertama: April 2015

Nomor Bagian Dokumen: 808227-BW1

#### **Informasi produk**

Panduan ini menjelaskan tentang fitur yang umumnya terdapat di hampir semua model. Beberapa fitur mungkin tidak tersedia di komputer Anda.

Sistem komputer ini mungkin memerlukan perangkat keras dan/atau drive DVD yang dimutakhirkan dan/atau dibeli secara terpisah untuk menginstal perangkat lunak Windows 7 dan memaksimalkan fungsionalitas Windows 7. Kunjungi [http://windows.microsoft.com/en](http://windows.microsoft.com/en-us/ windows7/get-know-windows-7)[us/ windows7/get-know-windows-7](http://windows.microsoft.com/en-us/ windows7/get-know-windows-7) untuk selengkapnya.

Untuk mengakses panduan pengguna terbaru, kunjungi<http://www.hp.com/support> dan pilih negara Anda. Pilih **Drivers & Downloads** (Driver & Unduhan), kemudian ikuti petunjuk pada layar.

#### **Persyaratan perangkat lunak**

Dengan menginstal, menyalin, mengunduh, atau jika tidak, menggunakan produk perangkat lunak apapun yang terinstal sejak awal pada komputer ini, Anda setuju untuk tunduk pada persyaratan Perjanjian Lisensi Pengguna Akhir (End User License Agreement/ EULA) HP. Jika Anda tidak menyetujui persyaratan lisensi ini, satu-satunya solusi Anda adalah mengembalikan keseluruhan produk yang tidak digunakan (perangkat keras dan perangkat lunak) dalam tempo 14 hari untuk mendapatkan pengembalian uang penuh sesuai kebijakan pengembalian uang di tempat pembelian.

Untuk informasi lebih lanjut atau permintaan pengembalian uang penuh seharga pembelian komputer ini, hubungi pihak penjualnya.

### **Informasi peringatan keselamatan**

**A PERINGATAN!** Untuk mengurangi kemungkinan cedera akibat panas atau komputer yang terlalu panas, jangan letakkan komputer secara langsung di pangkuan Anda atau jangan halangi ventilasi udara pada komputer. Gunakan komputer hanya pada permukaan yang kokoh dan datar. Jangan biarkan aliran udara terhalang oleh permukaan yang keras lainnya, seperti sambungan printer opsional, atau permukaan yang lembut, misalnya bantal, karpet, maupun pakaian. Selain itu, selama pengoperasian berlangsung, jangan biarkan adaptor AC menyentuh kulit atau permukaan yang lembut, seperti bantal, karpet, atau pakaian. Komputer dan adaptor AC ini telah memenuhi batasan suhu permukaan yang dapat diakses pengguna, sebagaimana ditetapkan oleh International Standard for Safety of Information Technology Equipment (IEC 60950-1).

## **Pengaturan konfigurasi prosesor (hanya model tertentu)**

**PENTING:** Model komputer tertentu dikonfigurasikan dengan prosesor Intel @ Pentium @ seri N35xx/ N37xx atau Celeron @ seri N28xx/N29xx/N30xx/N31xx dan sistem operasi Windows ® **Jika komputer Anda dikonfigurasikan sebagaimana dijelaskan, jangan mengubah pengaturan konfigurasi prosesor dalam msconfig.exe dari 4 atau 2 prosesor menjadi 1 prosesor.** Jika Anda melakukannya, komputer Anda tidak akan dapat melangsungkan penyalaan ulang. Anda harus melakukan pengesetan ulang nilai pabrikan untuk mengembalikan pengaturan awal.

# **Isi**

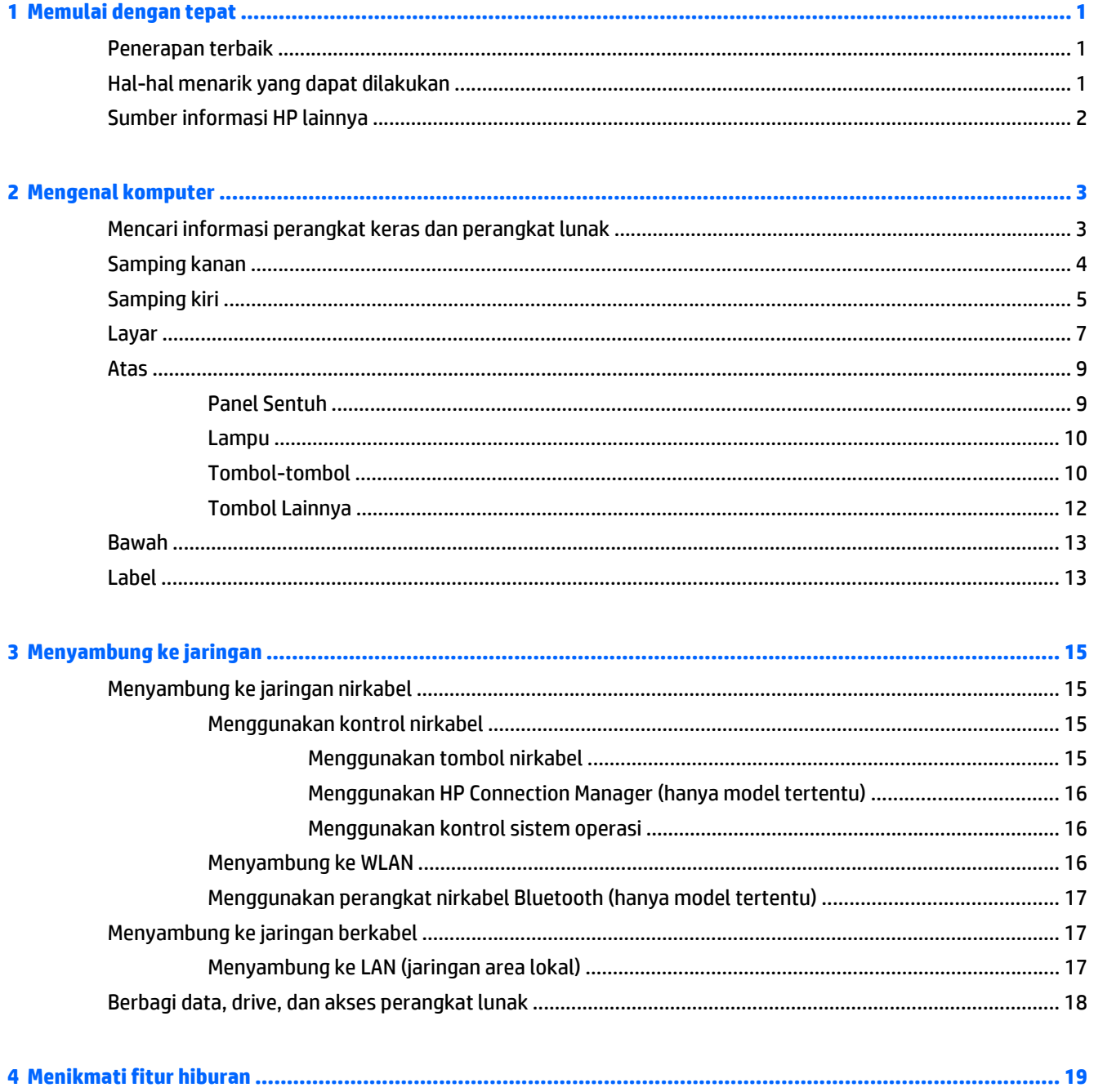

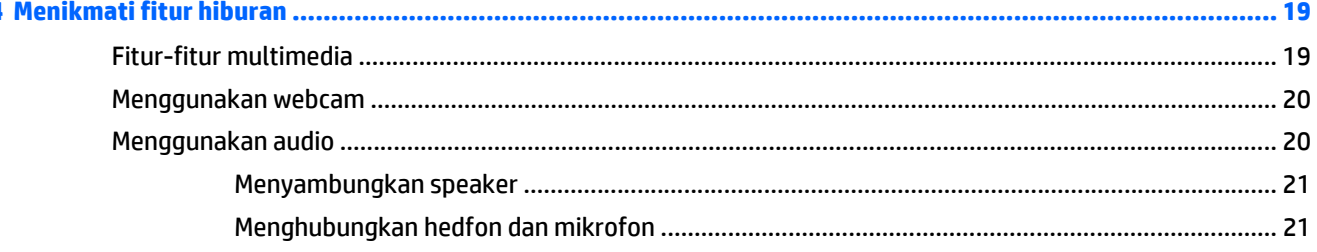

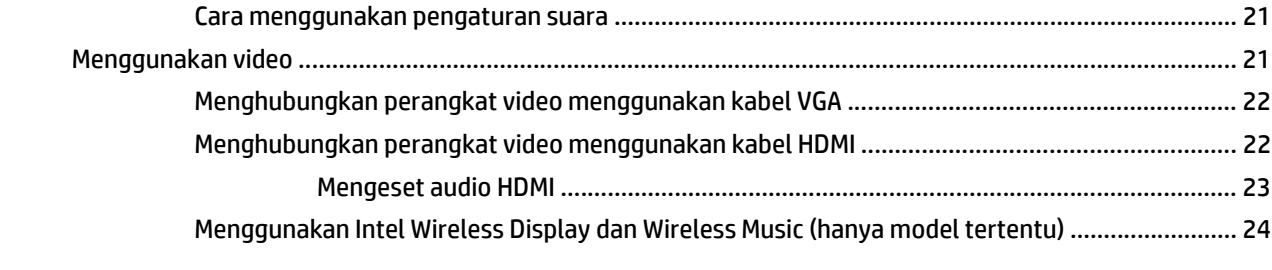

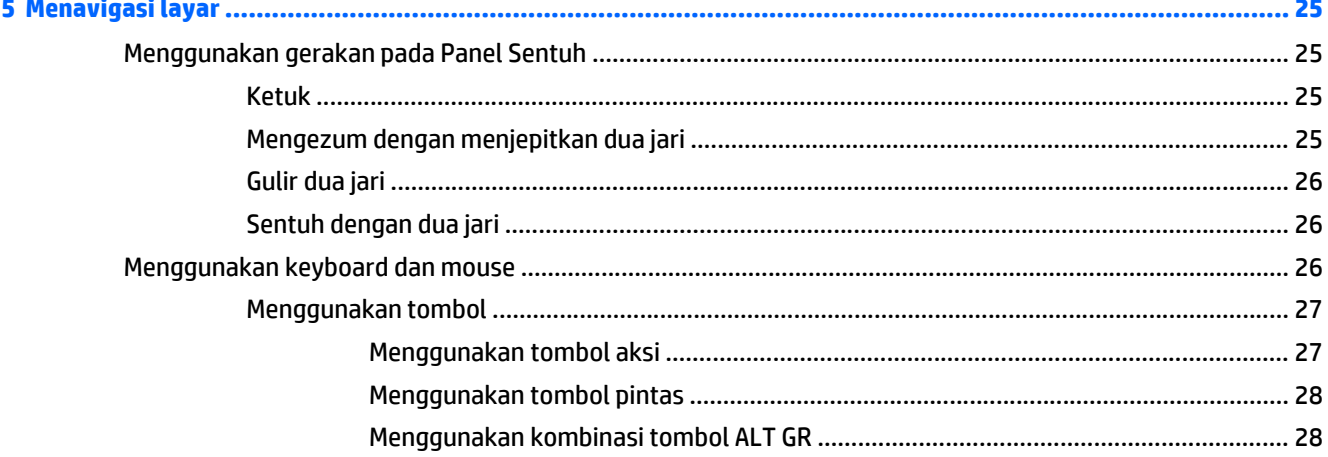

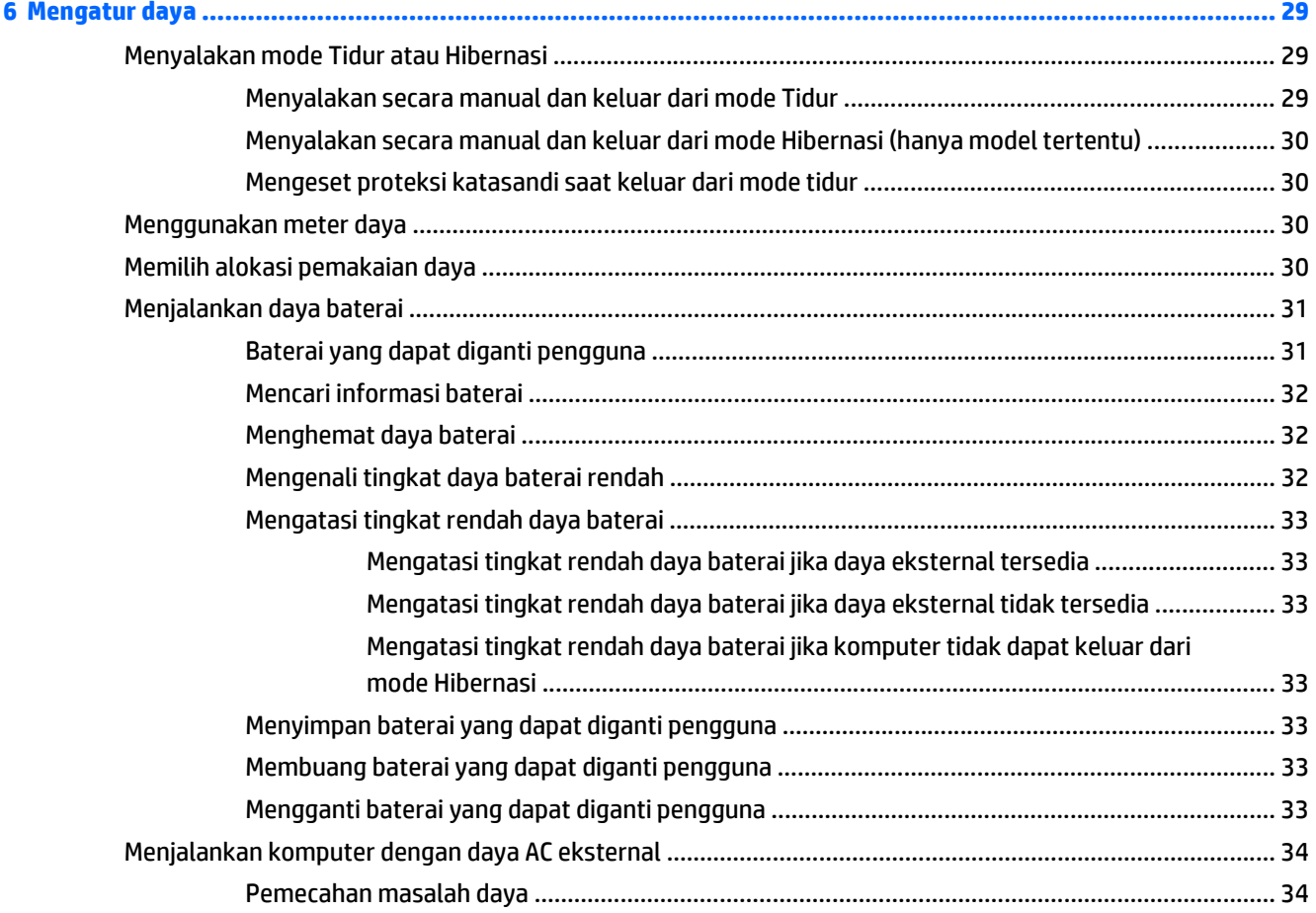

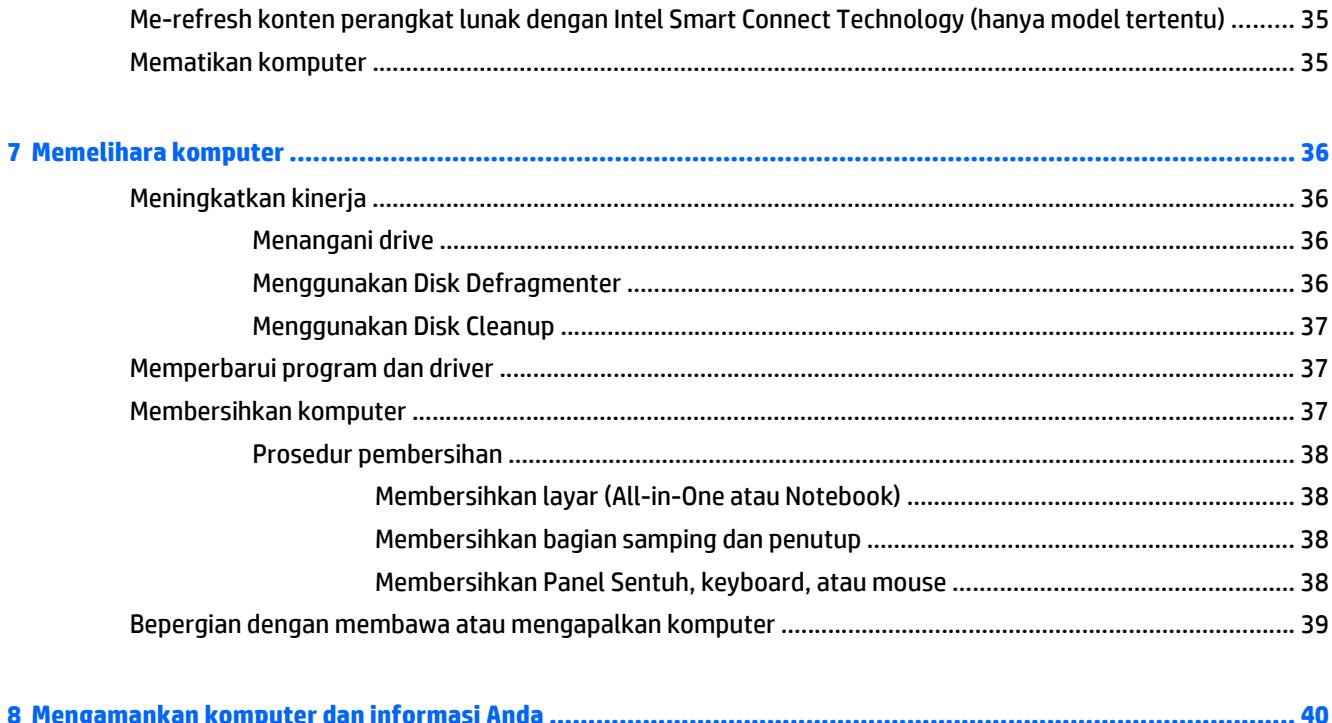

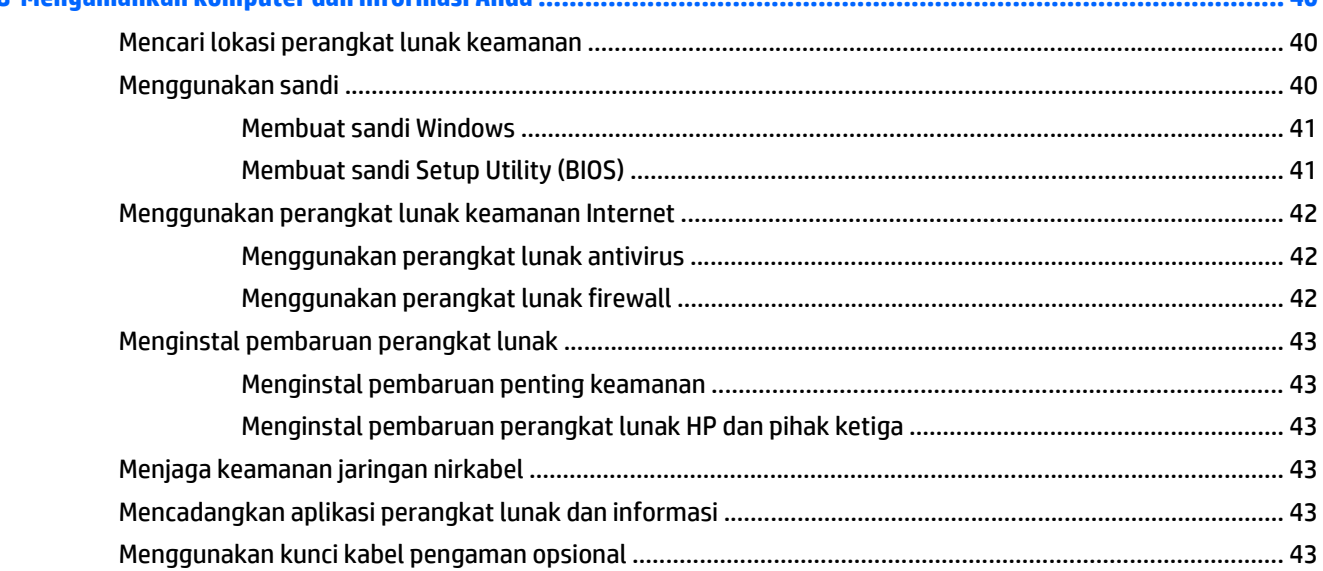

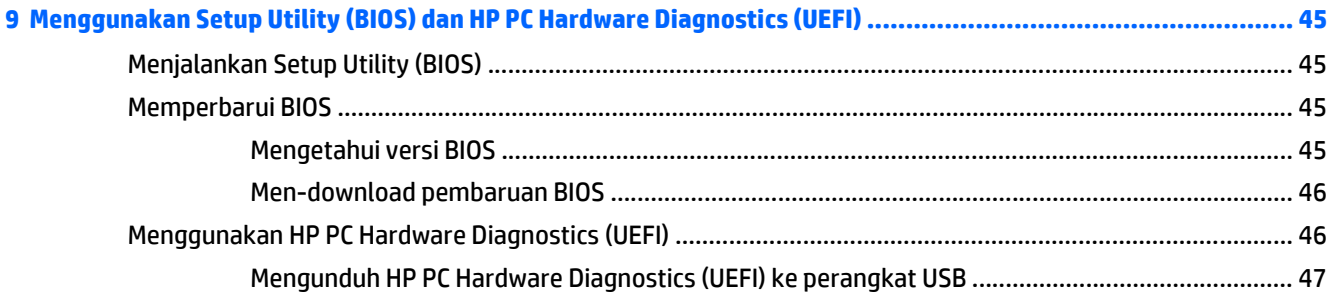

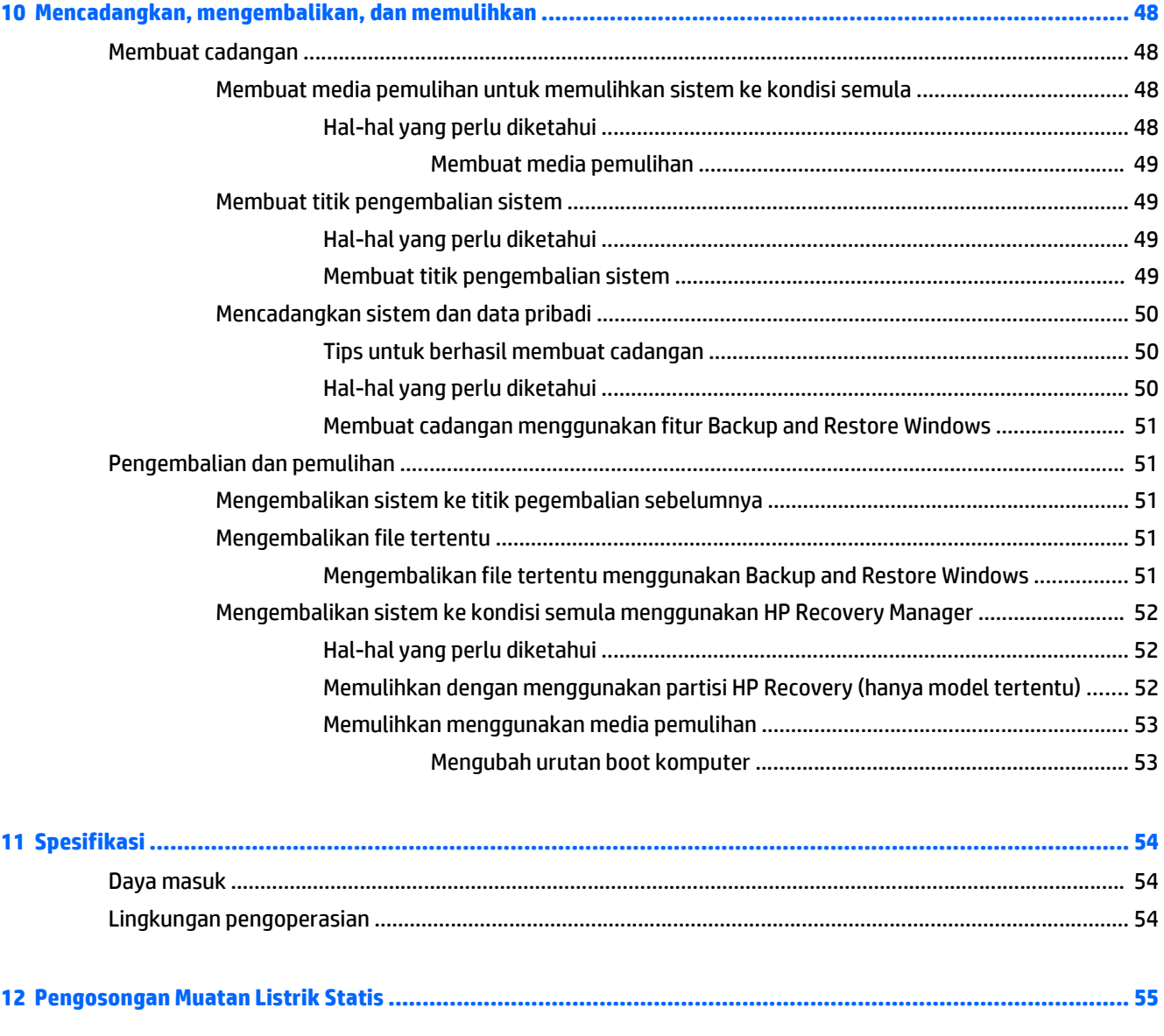

# <span id="page-10-0"></span>**1 Memulai dengan tepat**

Komputer ini adalah perangkat canggih yang dirancang untuk menyempurnakan pengalaman Anda dalam bekerja dan menikmati hiburan. Untuk memanfaatkan komputer semaksimal mungkin, baca bab ini untuk mempelajari tentang berbagai penerapan terbaik setelah penyiapan, hal-hal menarik yang dapat dilakukan dengan komputer, dan lokasi sumber informasi HP lainnya.

# **Penerapan terbaik**

Setelah mengeset dan mendaftarkan komputer, sebaiknya lakukan tahapan berikut untuk memperoleh hasil maksimal dari investasi cerdas Anda:

- Buat sambungan ke jaringan berkabel atau nirkabel (jika belum melakukannya). Lihat selengkapnya dalam [Menyambung ke jaringan pada hal. 15.](#page-24-0)
- Kenali perangkat keras dan perangkat lunak komputer. Untuk informasi, lihat [Mengenal komputer](#page-12-0) [pada hal. 3](#page-12-0) dan [Menikmati fitur hiburan pada hal. 19](#page-28-0).
- Perbarui atau beli perangkat lunak antivirus. Pelajari selengkapnya di [Menggunakan perangkat lunak](#page-51-0) [antivirus pada hal. 42.](#page-51-0)
- Cadangkan hard drive Anda dengan membuat disk pemulihan atau drive flash pemulihan. Lihat [Mencadangkan, mengembalikan, dan memulihkan pada hal. 48.](#page-57-0)

# **Hal-hal menarik yang dapat dilakukan**

- Anda dapat menonton video YouTube di komputer. Tetapi tahukah bahwa Anda juga dapat menghubungkan komputer ke TV dan menonton video di TV? Untuk informasi lebih lanjut, lihat [Menghubungkan perangkat video menggunakan kabel HDMI pada hal. 22](#page-31-0).
- Anda dapat mendengarkan musik di komputer. Tetapi tahukah bahwa Anda juga dapat menjalankan streaming radio langsung di komputer dan mendengarkan musik atau obrolan dari radio di seluruh dunia? Lihat [Menggunakan audio pada hal. 20.](#page-29-0)
- Anda tentu tahu dari komputer ini kita bisa membuat presentasi yang sangat efektif dengan aplikasi Microsoft ®. Tetapi tahukah Anda kalau komputer ini juga bisa dihubungkan ke proyektor untuk membagikan ide Anda kepada grup? Lihat [Menghubungkan perangkat video menggunakan kabel VGA](#page-31-0) [pada hal. 22.](#page-31-0)
- Gunakan Panel Sentuh dan gestur sentuh Windows® terbaru untuk dapat mengontrol gambar maupun halaman teks dengan lancar. Lihat [Menggunakan gerakan pada Panel Sentuh pada hal. 25](#page-34-0).

# <span id="page-11-0"></span>**Sumber informasi HP lainnya**

Anda telah menggunakan *Petunjuk Penyiapan* untuk menghidupkan komputer dan mencari panduan ini. Untuk informasi rinci tentang produk, petunjuk, dan banyak lagi, gunakan tabel ini.

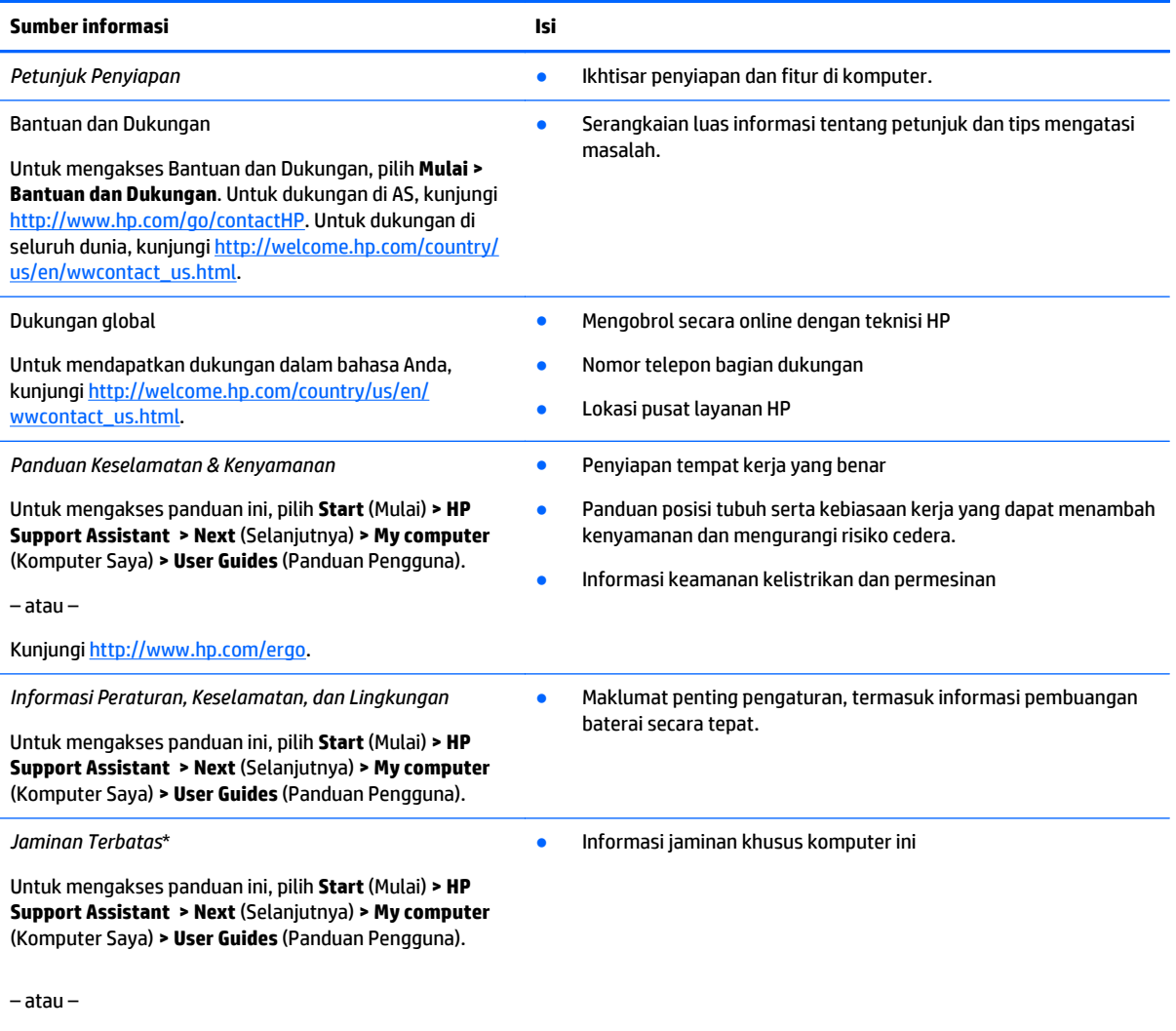

Kunjungi [http://www.hp.com/go/orderdocuments.](http://www.hp.com/go/orderdocuments)

\*Jaminan Terbatas HP yang berlaku untuk produk Anda diberikan secara tertulis bersama panduan pengguna pada komputer dan/ atau CD/DVD yang terdapat di dalam kotak kemasan. Di beberapa negara/kawasan, kartu Jaminan Terbatas HP mungkin disediakan HP dalam kotak kemasan. Untuk negara/kawasan dengan jaminan yang tidak diberikan dalam format cetak, Anda dapat meminta salinan cetaknya dari <http://www.hp.com/go/orderdocuments>atau mengirim surat ke:

- **Amerika Utara**: Hewlett-Packard, MS POD, 11311 Chinden Blvd., Boise, ID 83714, USA
- **Eropa, Timur Tengah, Afrika**: Hewlett-Packard, POD, Via G. Di Vittorio, 9, 20063, Cernusco s/Naviglio (MI), Italy
- **Asia Pasifik**: Hewlett-Packard, POD, P.O. Box 200, Alexandra Post Office, Singapore 911507

Saat mengajukan permohonan salinan cetak jaminan, sertakan nomor produk, masa berlaku jaminan (tercantum pada label layanan), nama, dan alamat surat Anda.

**PENTING:** JANGAN kembalikan produk HP Anda ke alamat di atas. Untuk dukungan di AS, kunjungi [http://www.hp.com/go/](http://www.hp.com/go/contactHP) [contactHP](http://www.hp.com/go/contactHP). Untuk dukungan di seluruh dunia, kunjungi [http://welcome.hp.com/country/us/en/wwcontact\\_us.html](http://welcome.hp.com/country/us/en/wwcontact_us.html).

# <span id="page-12-0"></span>**2 Mengenal komputer**

# **Mencari informasi perangkat keras dan perangkat lunak**

#### **▲** Pilih **Mulai > Komputer**.

Daftar semua perangkat yang terpasang di komputer, termasuk drive optik, solid-state drive (SSD), atau hard drive sekunder akan ditampilkan.

Untuk mengetahui perangkat lunak yang tercakup di komputer, pilih **Mulai > Semua Program**.

# <span id="page-13-0"></span>**Samping kanan**

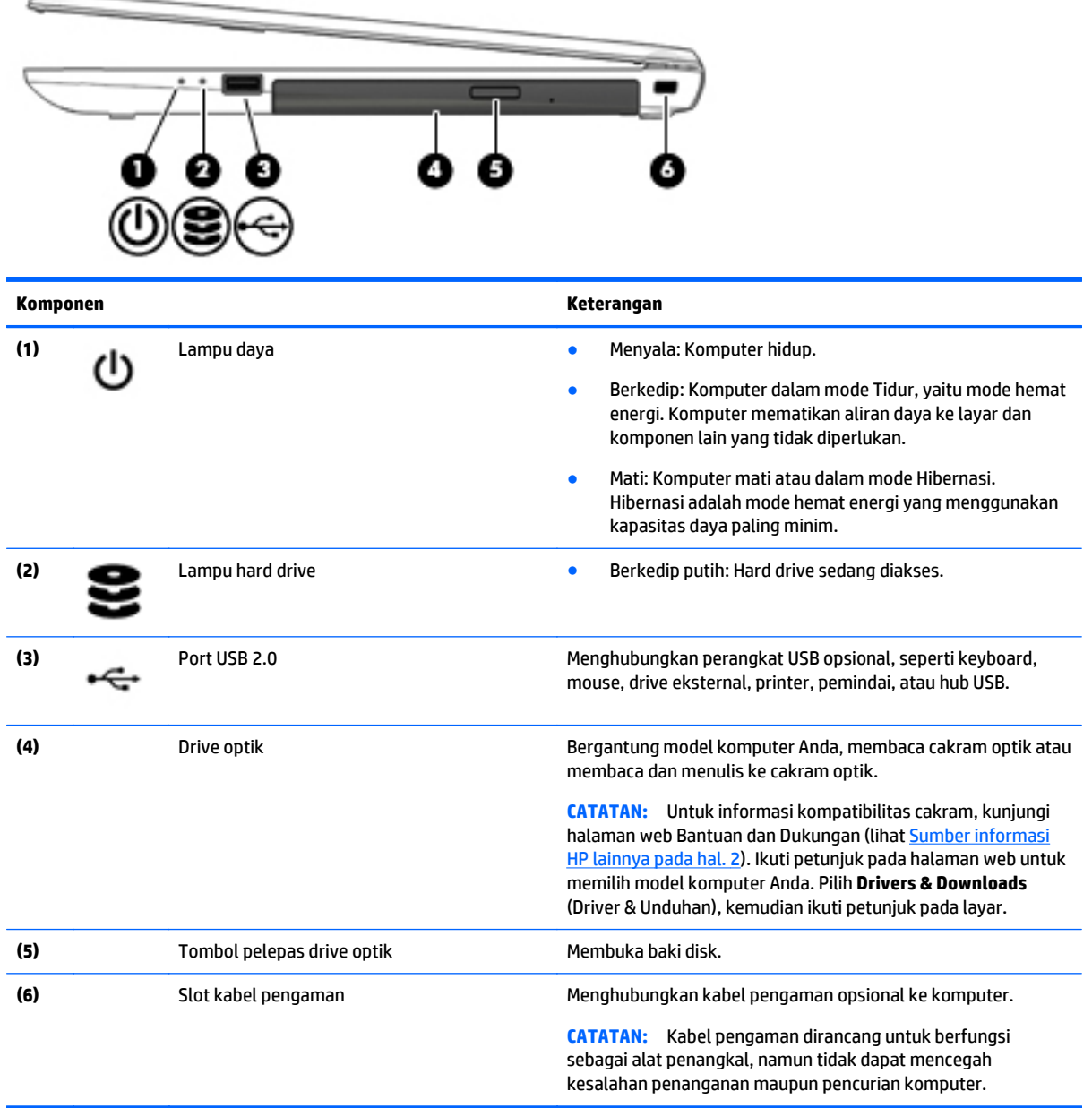

# <span id="page-14-0"></span>**Samping kiri**

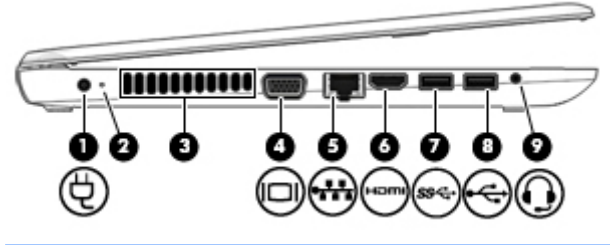

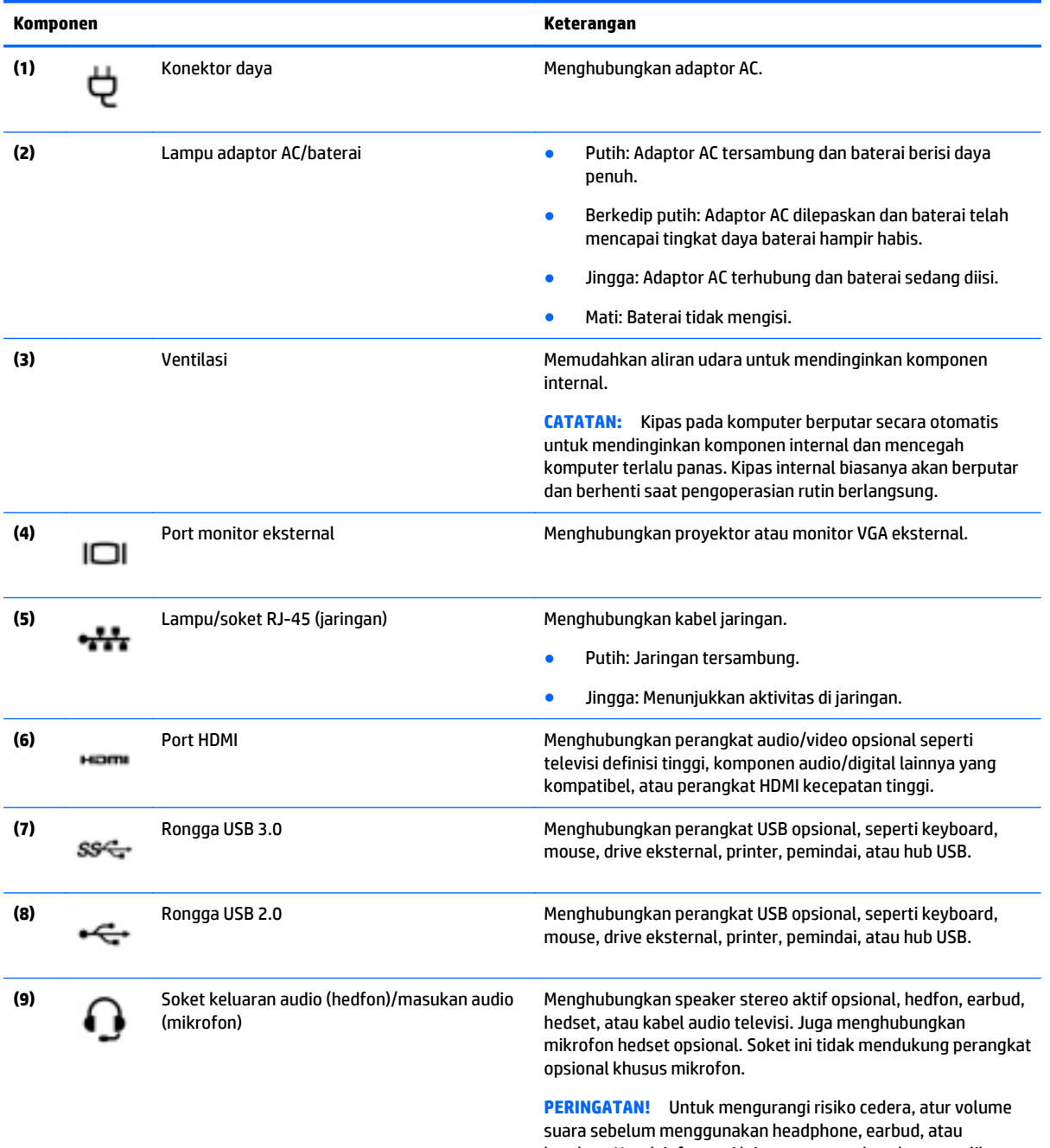

headset. Untuk informasi lainnya tentang keselamatan, lihat *Informasi Peraturan, Keselamatan, dan Lingkungan*.

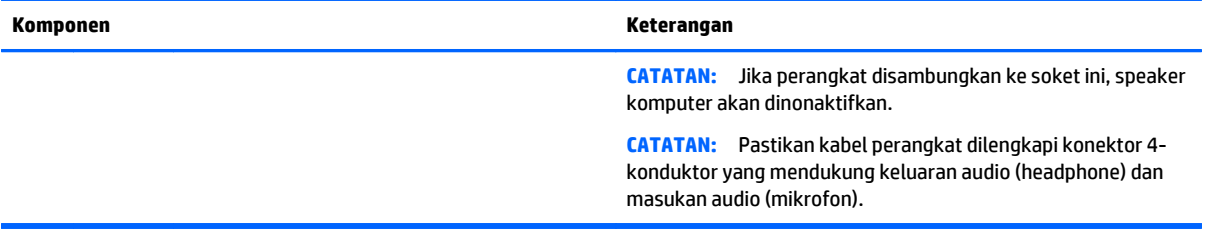

# <span id="page-16-0"></span>**Layar**

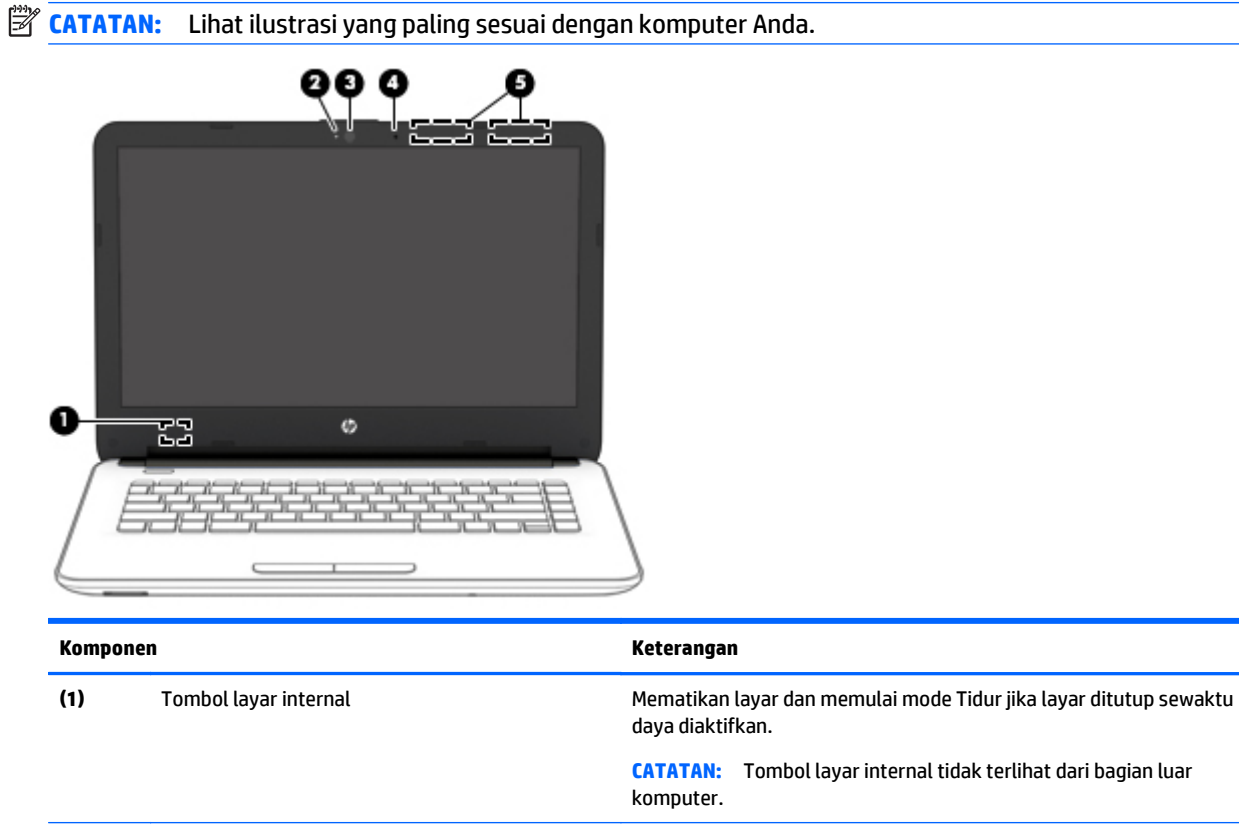

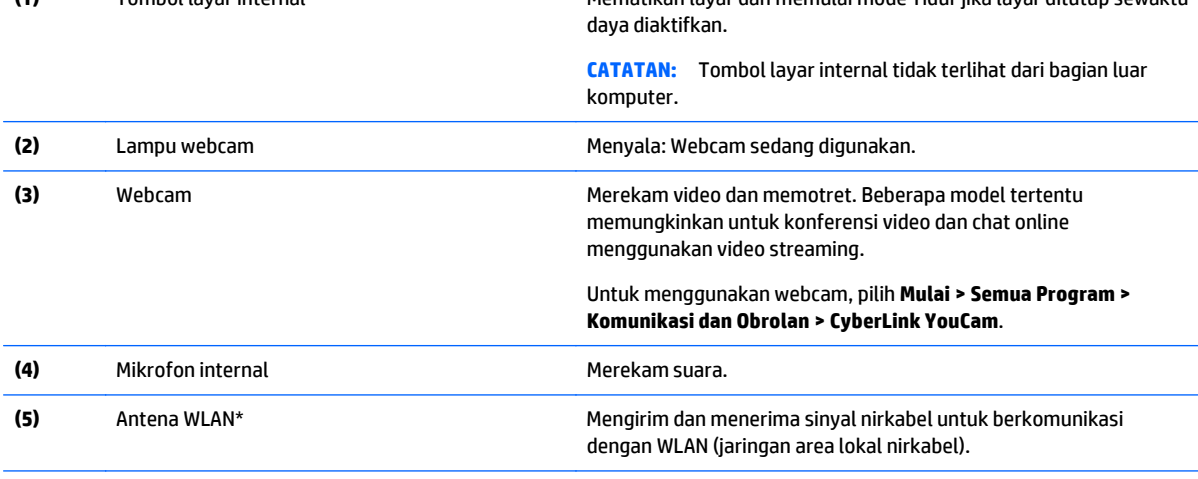

\*Antena tidak terlihat dari bagian luar komputer. Untuk transmisi optimal, area di sekeliling antena harus bebas dari penghalang. Untuk informasi pengaturan nirkabel, lihat bagian *Maklumat Pengaturan, Keselamatan, dan Lingkungan* yang berlaku di negara/ wilayah Anda. Untuk mengakses panduan ini, pilih **Start** (Mulai) **> HP Support Assistant > Next** (Selanjutnya) **> My computer** (Komputer Saya) **> User Guides** (Panduan Pengguna).

<span id="page-17-0"></span>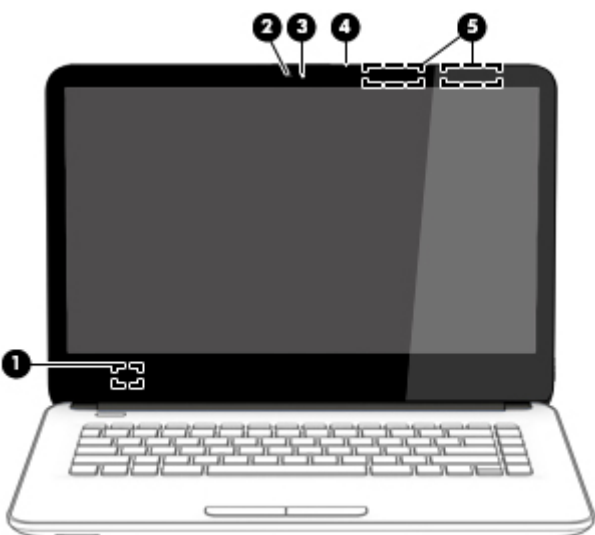

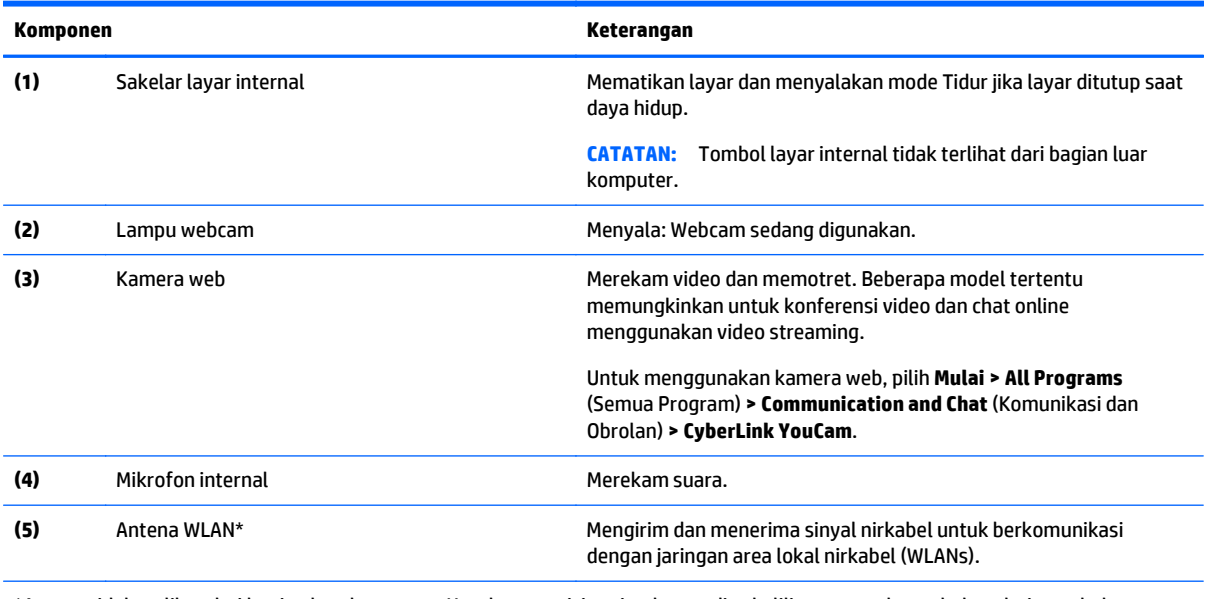

\*Antena tidak terlihat dari bagian luar komputer. Untuk transmisi optimal, area di sekeliling antena harus bebas dari penghalang. Untuk informasi pengaturan nirkabel, lihat bagian *Maklumat Pengaturan, Keselamatan, dan Lingkungan* yang berlaku di negara/ wilayah Anda. Untuk mengakses panduan ini, pilih **Start** (Mulai) **> HP Support Assistant > Next** (Selanjutnya) **> My computer** (Komputer Saya) **> User Guides** (Panduan Pengguna).

# <span id="page-18-0"></span>**Atas**

## **Panel Sentuh**

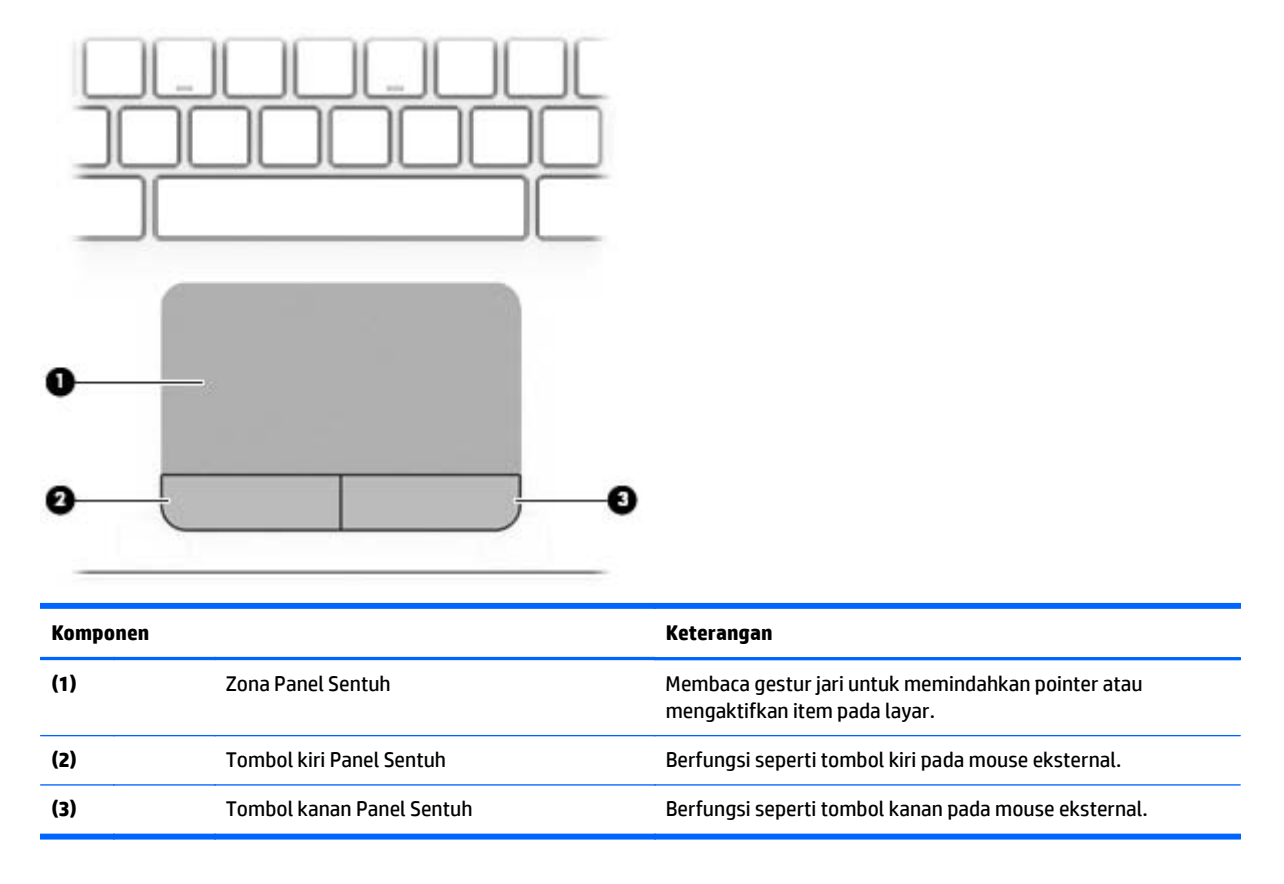

### <span id="page-19-0"></span>**Lampu**

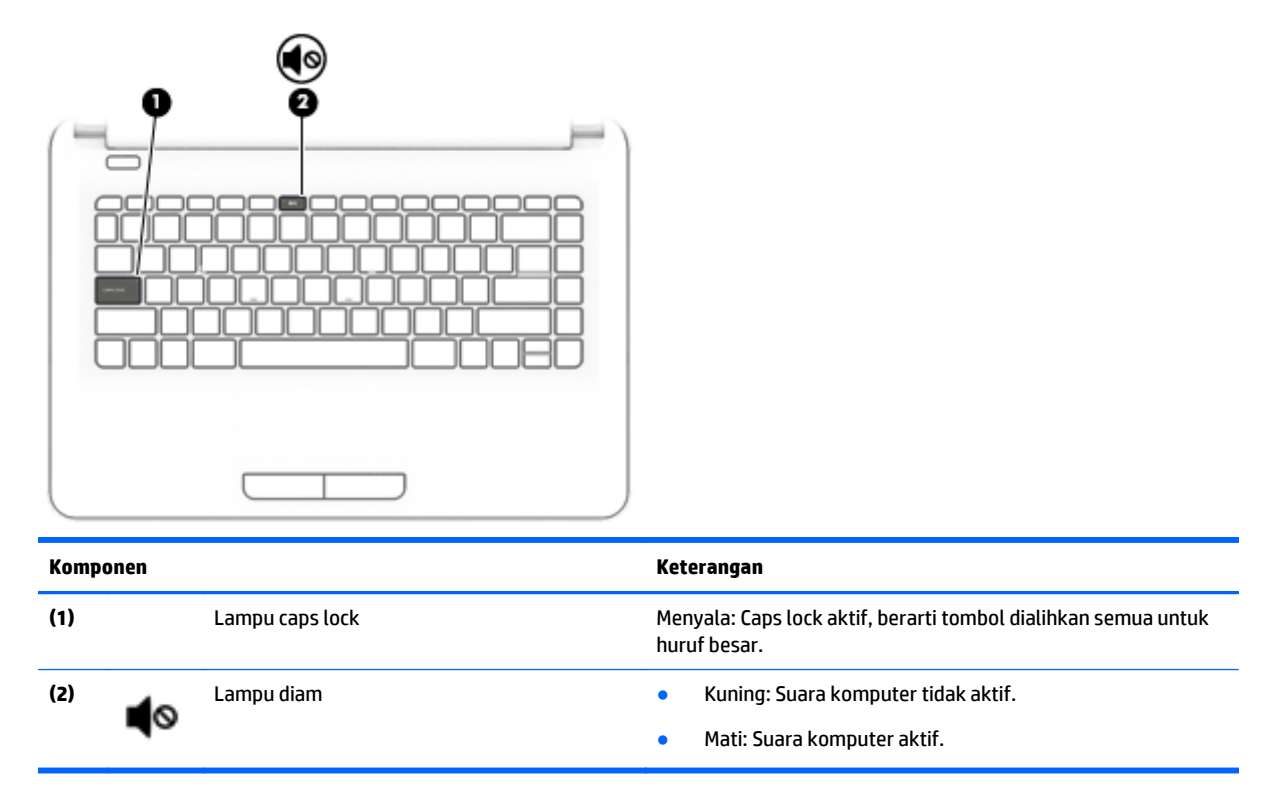

## **Tombol-tombol**

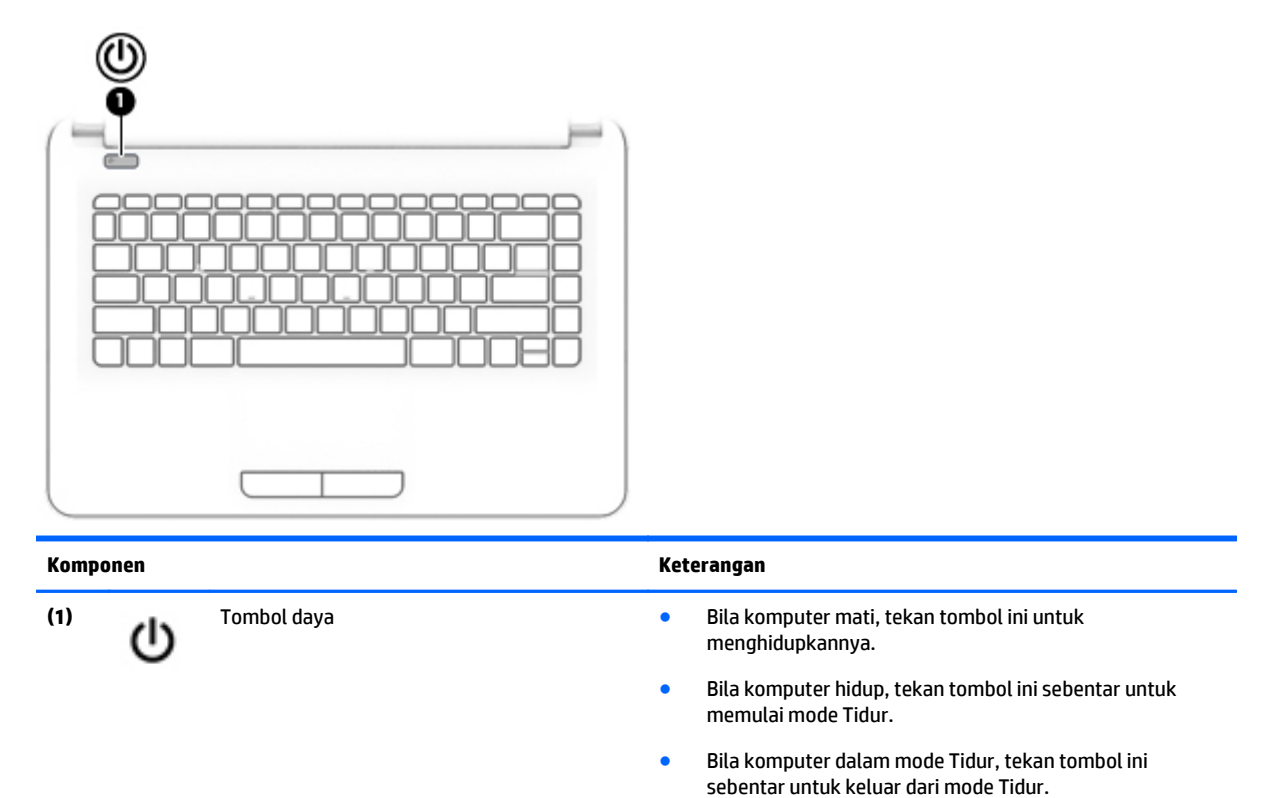

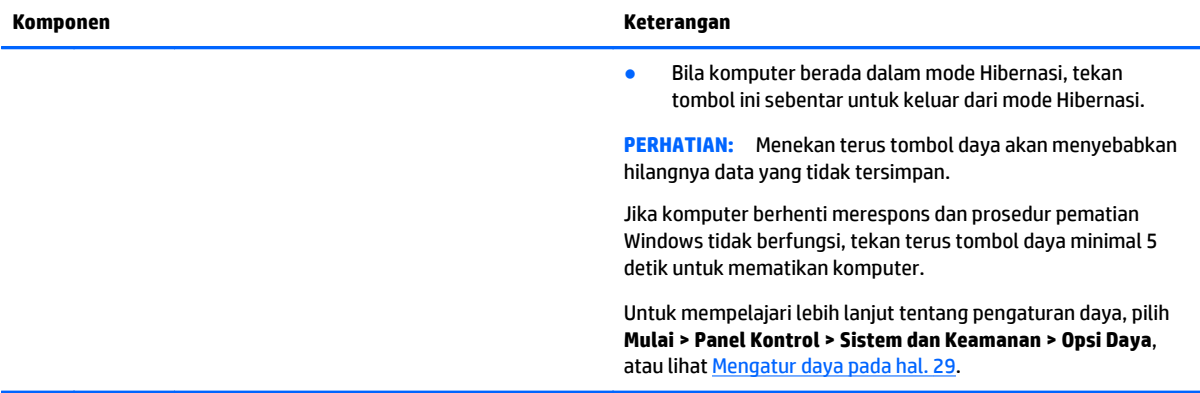

# <span id="page-21-0"></span>**Tombol Lainnya**

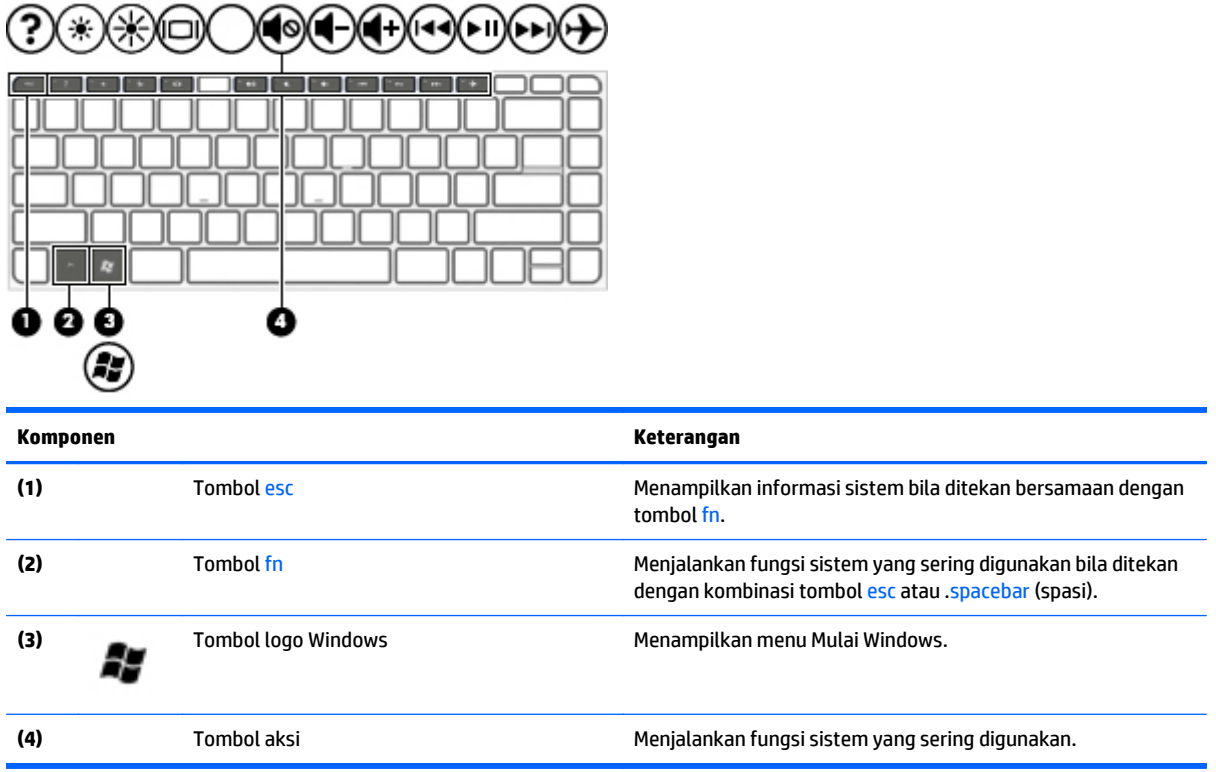

# <span id="page-22-0"></span>**Bawah**

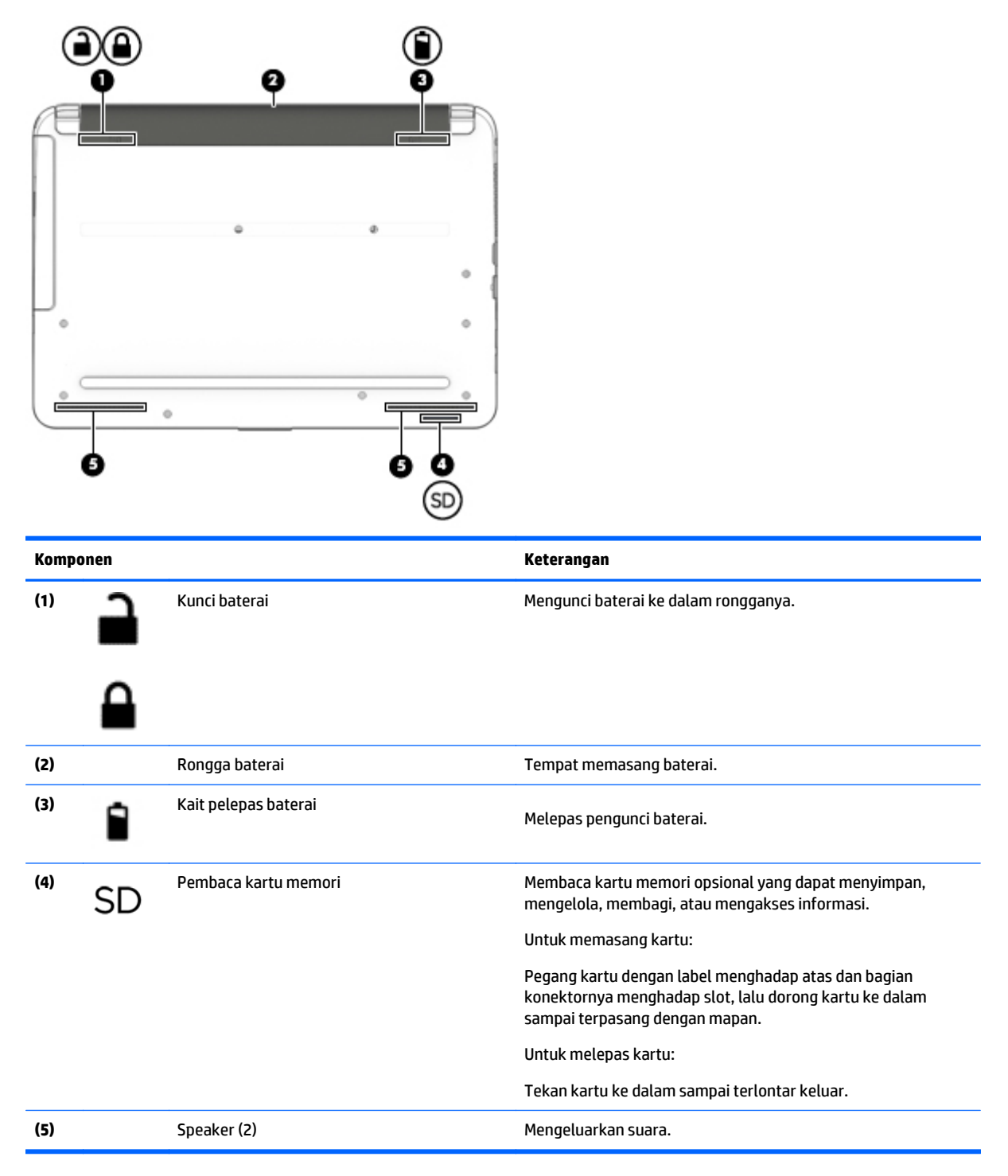

# **Label**

Label yang tertera pada komputer memberikan informasi yang mungkin diperlukan saat memecahkan masalah sistem atau melakukan perjalanan ke luar negeri dengan membawa komputer.

- <span id="page-23-0"></span>**PENTING:** Semua label yang dijelaskan di bagian ini dapat ditemukan di satu dari ketiga lokasi berikut sesuai model komputernya: tertera di bagian bawah komputer, terletak di dalam tempat baterai, atau di bagian belakang layar.
	- Label servis—Memberikan informasi penting untuk mengidentifikasi komputer Anda. Saat menghubungi bagian dukungan, Anda mungkin akan dimintai nomor seri, dan mungkin nomor produk atau nomor model. Temukan lokasi nomor-nomor ini sebelum menghubungi bagian dukungan.

Label servis Anda akan tampak seperti salahsatu contoh yang ditunjukkan di bawah. Lihat ilustrasi yang paling sesuai dengan label servis di komputer Anda.

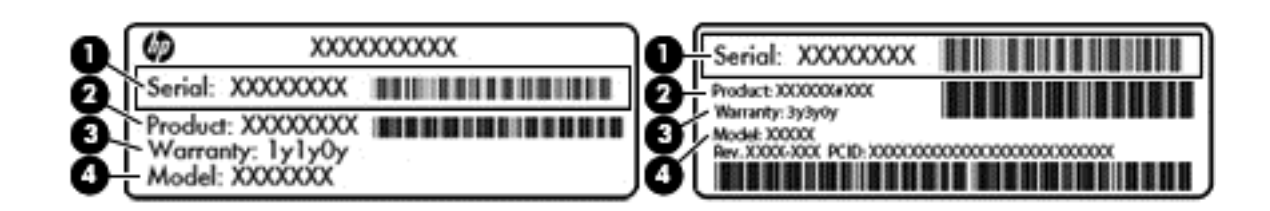

#### **Komponen**

- **(1)** Nomor seri
- **(2)** Nomor produk
- **(3)** Masa berlaku jaminan
- **(4)** Nomor model (hanya model tertentu)
- Label Sertifikat Keaslian Microsoft (hanya model tertentu sebelum versi Windows 8)—Berisi Kunci Produk Windows. Anda mungkin memerlukan Kunci Produk untuk memperbarui atau memecahkan masalah sistem operasi. Platform HP yang terinstal sejak awal bersama Windows 8 atau Windows 8.1 tidak memiliki label fisik, tetapi memiliki Kunci Produk Digital yang terinstal secara elektronik.
- **CATATAN:** Kode Produk Digital ini otomatis akan dikenal dan diaktivasi Sistem Operasi Microsoft saat berlangsung instalasi ulang sistem operasi Windows 8 atau Windows 8.1 dengan metode pemulihan yang diakui HP.
- Label pengaturan—Berisi informasi pengaturan komputer.
- Satu atau beberapa label sertifikasi nirkabel—Berisi informasi tentang perangkat nirkabel opsional dan tanda pengesahan untuk beberapa negara/wilayah tempat penggunaan perangkat yang bersangkutan telah disetujui.

# <span id="page-24-0"></span>**3 Menyambung ke jaringan**

Komputer ini dapat dibawa ke manapun Anda pergi. Bahkan saat di rumah, Anda dapat menjelajahi dunia dan mengakses informasi dari jutaan situs web menggunakan komputer dan sambungan jaringan berkabel atau nirkabel. Bab ini akan membantu Anda melakukannya.

# **Menyambung ke jaringan nirkabel**

Teknologi nirkabel mentransfer data melalui gelombang radio, bukan melalui kabel. Komputer Anda mungkin dilengkapi satu atau beberapa perangkat nirkabel berikut:

- Perangkat WLAN (jaringan area lokal nirkabel)—Menghubungkan komputer ke jaringan area lokal nirkabel (biasanya disebut dengan jaringan Wi-Fi, LAN nirkabel, atau WLAN) di kantor perusahaan, rumah Anda, dan tempat-tempat publik seperti bandara, restoran, kedai kopi, hotel, dan universitas. Dalam WLAN, setiap perangkat nirkabel bergerak yang terpasang pada komputer akan berkomunikasi dengan router atau titik akses nirkabel.
- Perangkat Bluetooth (hanya model tertentu)—Membuat PAN (jaringan area pribadi) untuk menyambung ke perangkat lain yang mendukung Bluetooth, seperti komputer, telepon, printer, hedset, speaker, dan kamera. Dalam PAN, setiap perangkat berkomunikasi langsung dengan perangkat lain, dan perangkat-perangkat itu harus relatif berdekatan—biasanya berjarak 10 meter (kira-kira 33 kaki) satu sama lain.

Untuk informasi lebih lanjut tentang teknologi nirkabel, Internet, dan jaringan, lihat informasi dan tautan situs web yang disediakan dalam Bantuan dan Dukungan. Pilih **Start** (Mulai) **> Help and Support** (Bantuan dan Dukungan)

### **Menggunakan kontrol nirkabel**

Anda dapat mengontrol perangkat nirkabel dalam komputer menggunakan fitur-fitur berikut:

- Tombol nirkabel (pada panel), sakelar nirkabel, atau tombol nirkabel (pada keyboard) (pada bab ini mengacu pada tombol nirkabel)
- perangkat lunak HP Connection Manager
- Kontrol sistem operasi

#### **Menggunakan tombol nirkabel**

Komputer ini dilengkapi satu tombol nirkabel, satu atau beberapa perangkat nirkabel, dan pada model tertentu, satu atau dua lampu nirkabel. Semua perangkat nirkabel di komputer Anda diaktifkan di pabrik, dan jika komputer Anda dilengkapi lampu nirkabel, lampu nirkabel ini akan menyala (putih) saat komputer dihidupkan.

Lampu nirkabel menunjukkan keseluruhan kondisi daya perangkat nirkabel, bukan status masing-masing perangkat. Jika lampu nirkabel putih, sedikitnya satu perangkat nirkabel diaktifkan. Jika lampu nirkabel mati, semua perangkat nirkabel dinonaktifkan.

**T** CATATAN: Pada beberapa model, lampu nirkabel akan menyala kuning jika semua perangkat nirkabel dinonaktifkan.

<span id="page-25-0"></span>Karena perangkat nirkabel diaktifkan di pabrik, Anda dapat menggunakan tombol nirkabel untuk mengaktifkan atau menonaktifkan perangkat nirkabel tersebut secara bersamaan. Masing-masing perangkat nirkabel dapat dikontrol melalui HP Connection Manager.

#### **Menggunakan HP Connection Manager (hanya model tertentu)**

HP Connection Manager menyediakan lokasi terpusat untuk mengatur perangkat nirkabel dan antarmuka untuk mengirim dan menerima pesan teks (SMS). HP Connection Manager memungkinkan Anda mengatur perangkat berikut:

- Wi-Fi/WLAN (jaringan area lokal nirkabel)
- **Bluetooth**

HP Connection Manager memberikan informasi dan notifikasi tentang status sambungan, status daya, dan pesan teks (SMS). Informasi dan notifikasi status tersebut terdapat pada area notifikasi di ujung kanan bilah tugas.

Untuk membuka HP Connection Manager, pilih **Mulai > Semua Program > HP Help and Support** (Bantuan dan Dukungan HP) **> HP Connection Manager**.

Untuk informasi lebih rinci tentang cara menggunakan HP Connection Manager, lihat Bantuan perangkat lunak HP Connection Manager.

#### **Menggunakan kontrol sistem operasi**

Jaringan dan Pusat Berbagi memungkinkan Anda mengkonfigurasi sambungan atau jaringan, menyambung ke jaringan, mengatur jaringan nirkabel, serta mendiagnosis dan memperbaiki masalah jaringan.

Untuk menggunakan kontrol sistem operasi, pilih **Mulai > Panel Kontrol > Jaringan dan Internet > Jaringan dan Pusat Berbagi**.

Untuk informasi lebih lanjut, pilih **Mulai > Help and Support** (Bantuan dan Dukungan).

### **Menyambung ke WLAN**

Untuk menyambung ke WLAN, ikuti langkah-langkah berikut:

- **1.** Pastikan perangkat WLAN aktif. Jika perangkat ini aktif, lampu nirkabel menyala. Jika lampu nirkabel mati, tekan tombol nirkabel.
- **<sup>2</sup> CATATAN:** Pada model tertentu, lampu nirkabel akan menyala jingga ketika semua perangkat nirkabel tidak aktif.
- **2.** Klik ikon status jaringan pada area notifikasi di ujung kanan bilah tugas.
- **3.** Pilih WLAN dari dalam daftar.
- **4.** Klik **Connect** (Sambungkan).

Jika WLAN yang tersedia merupakan jenis yang diproteksi, Anda akan diminta untuk memasukkan kode keamanan. Ketikkan kode ini, lalu klik **OK** untuk melengkapi proses penyambungan.

**CATATAN:** Jika tidak ada WLAN yang ditampilkan, mungkin Anda berada di luar jangkauan router atau titik akses nirkabel.

**CATATAN:** Jika WLAN yang akan disambungkan tidak terlihat, klik **Open Network and Sharing Center** (Buka Pusat Jaringan dan Berbagi), lalu klik **Set up a new connection or network** (Siapkan koneksi atau jaringan baru). Sebuah daftar pilihan akan ditampilkan agar Anda dapat menelusuri dan menyambung secara manual ke salahsatu jaringan, atau membuat koneksi jaringan baru.

<span id="page-26-0"></span>Setelah koneksi jaringan terbangun, arahkan pointer ke ikon status jaringan pada area notifikasi di ujung kanan bilah tugas untuk memverifikasi nama dan status koneksi ini.

**CATATAN:** Daya jangkau (seberapa jauh jarak tempuh sinyal nirkabel) bergantung pada implementasi WLAN, pabrikan router, dan interferensi dari perangkat elektronik lain atau media struktural seperti dinding dan lantai.

### **Menggunakan perangkat nirkabel Bluetooth (hanya model tertentu)**

Perangkat Bluetooth menyediakan komunikasi nirkabel jarak dekat sebagai pengganti sambungan kabel fisik yang biasanya menghubungkan perangkat elektronik seperti:

- Komputer (desktop, notebook, PDA)
- Telepon (ponsel, telepon nirkabel, telepon pintar)
- Perangkat olahcitra (printer, kamera)
- Perangkat audio (headset, speaker)
- **Mouse**

Perangkat Bluetooth memiliki kemampuan peer-to-peer yang memungkinkan Anda mengkonfigurasi PAN (jaringan area pribadi) perangkat Bluetooth. Untuk informasi tentang cara mengkonfigurasi dan menggunakan perangkat Bluetooth, lihat Bantuan perangkat lunak Bluetooth.

# **Menyambung ke jaringan berkabel**

### **Menyambung ke LAN (jaringan area lokal)**

Gunakan sambungan LAN jika Anda ingin menghubungkan komputer secara langsung ke router di rumah (bukan bekerja secara nirkabel), atau jika Anda ingin menyambung ke jaringan yang ada di kantor.

Menyambung ke LAN memerlukan kabel jaringan RJ-45 8-pin.

Untuk menghubungkan kabel jaringan, ikuti langkah-langkah berikut:

**1.** Hubungkan kabel jaringan ke soket jaringan **(1)** pada komputer.

- <span id="page-27-0"></span>**2.** Hubungkan ujung lain kabel jaringan ke soket jaringan di dinding **(2)** atau router.
	- **CATATAN:** Jika kabel jaringan dilengkapi sirkuit peredam derau **(3)** yang mencegah interferensi dari penerimaan gelombang TV dan radio, arahkan ujung kabel sirkuit ke komputer.

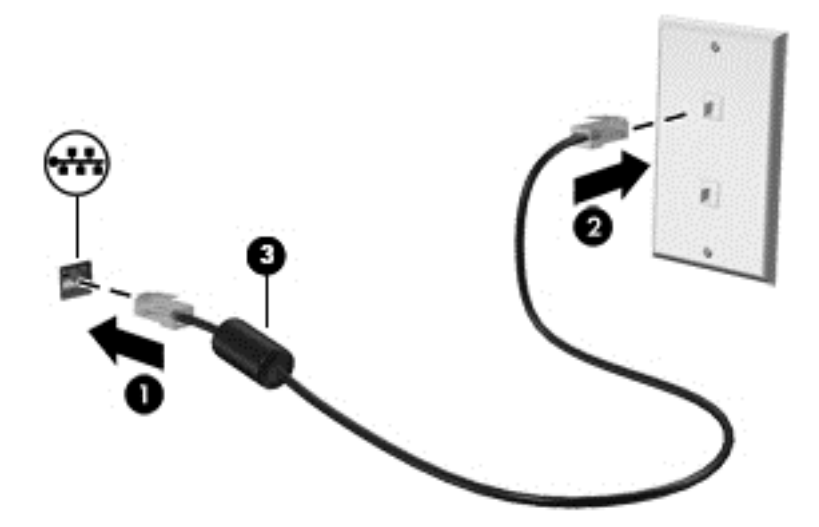

# **Berbagi data, drive, dan akses perangkat lunak**

Jika komputer Anda merupakan bagian dari jaringan, Anda tidak saja dapat menggunakan informasi yang tersimpan di komputer, melainkan dapat saling bertukar perangkat lunak dan data.

**TATATAN:** Jika cakram seperti DVD film atau permainan memiliki fitur proteksi-salin, maka data di dalamnya tidak dapat dibagikan.

Untuk berbagi di jaringan yang sama:

- **1.** Dari komputer yang Anda bagi, pilih **Mulai > Komputer**.
- **2.** Klik kanan data yang akan dibagi, lalu klik **Properti**.
- **3.** Pilih tab **Berbagi**, lalu pilih **Berbagi Tingkat Lanjut**.
- **4.** Centang kotak **Share this folder** (Bagikan folder ini).
- **5.** Masukkan nama dalam kotak teks **Bagi nama**.
- **6.** Klik **Apply** (Terapkan), lalu klik **OK**.
- **7.** Untuk menampilkan drive yang dibagikan:
	- **▲** Pilih **Mulai > Control Panel** (Panel Kontrol) **> Network and Internet** (Jaringan dan Internet) **> Network and Sharing Center** (Pusat Jaringan dan Berbagi).

# <span id="page-28-0"></span>**4 Menikmati fitur hiburan**

Gunakan komputer HP Anda sebagai hub hiburan untuk bersosialisasi melalui webcam, menikmati dan mengelola musik, serta men-download dan menonton film. Atau, untuk menjadikan komputer sebagai pusat hiburan yang lebih canggih lagi, sambungkan perangkat eksternal seperti speaker, headphone, monitor, proyektor, TV, dan pada model tertentu, perangkat berdefinisi tinggi.

# **Fitur-fitur multimedia**

Berikut adalah beberapa fitur hiburan yang terdapat di komputer.

**<sup>2</sup> CATATAN:** Komputer Anda mungkin tampak sedikit berbeda dari ilustrasi di bagian ini.

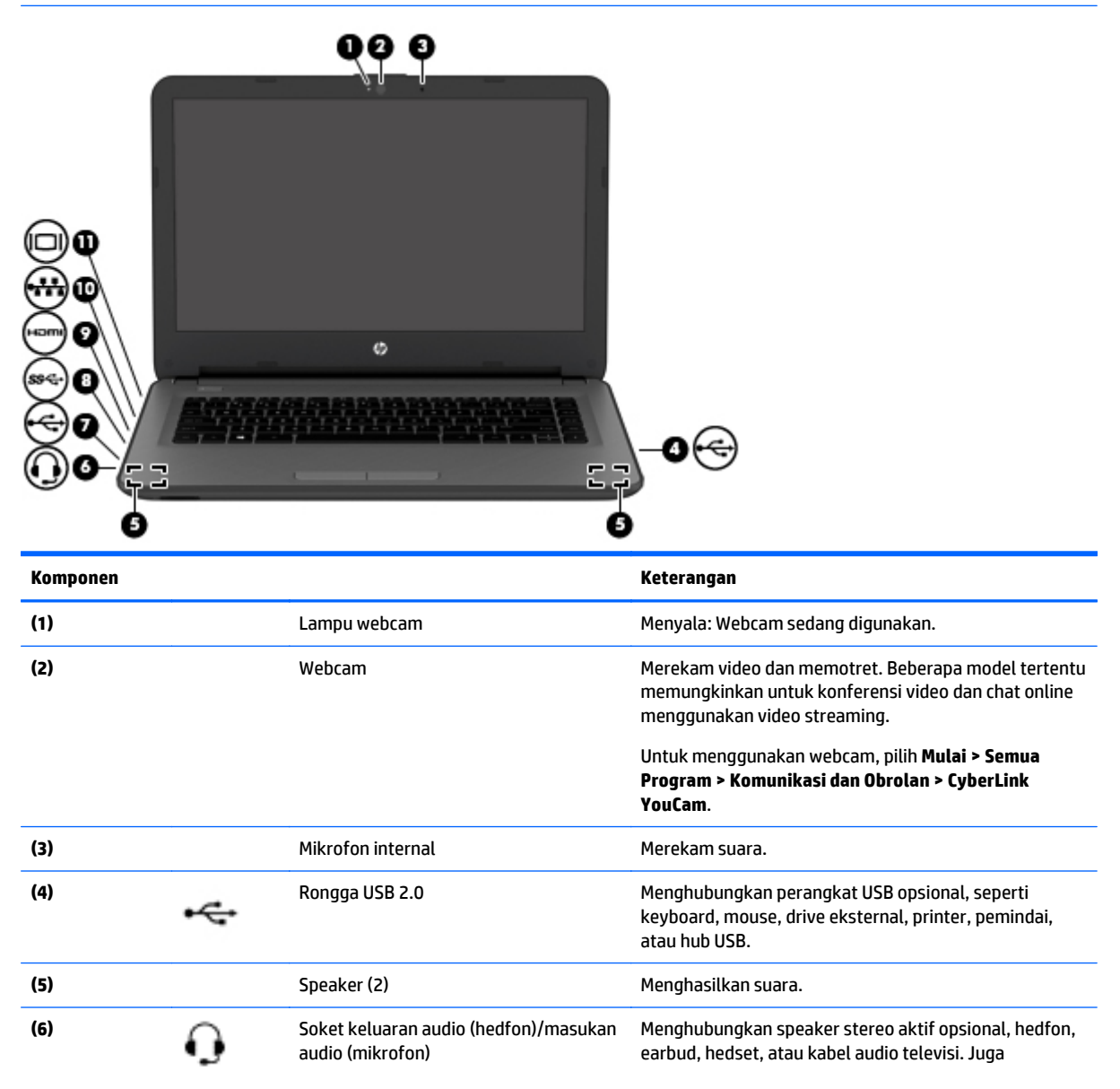

<span id="page-29-0"></span>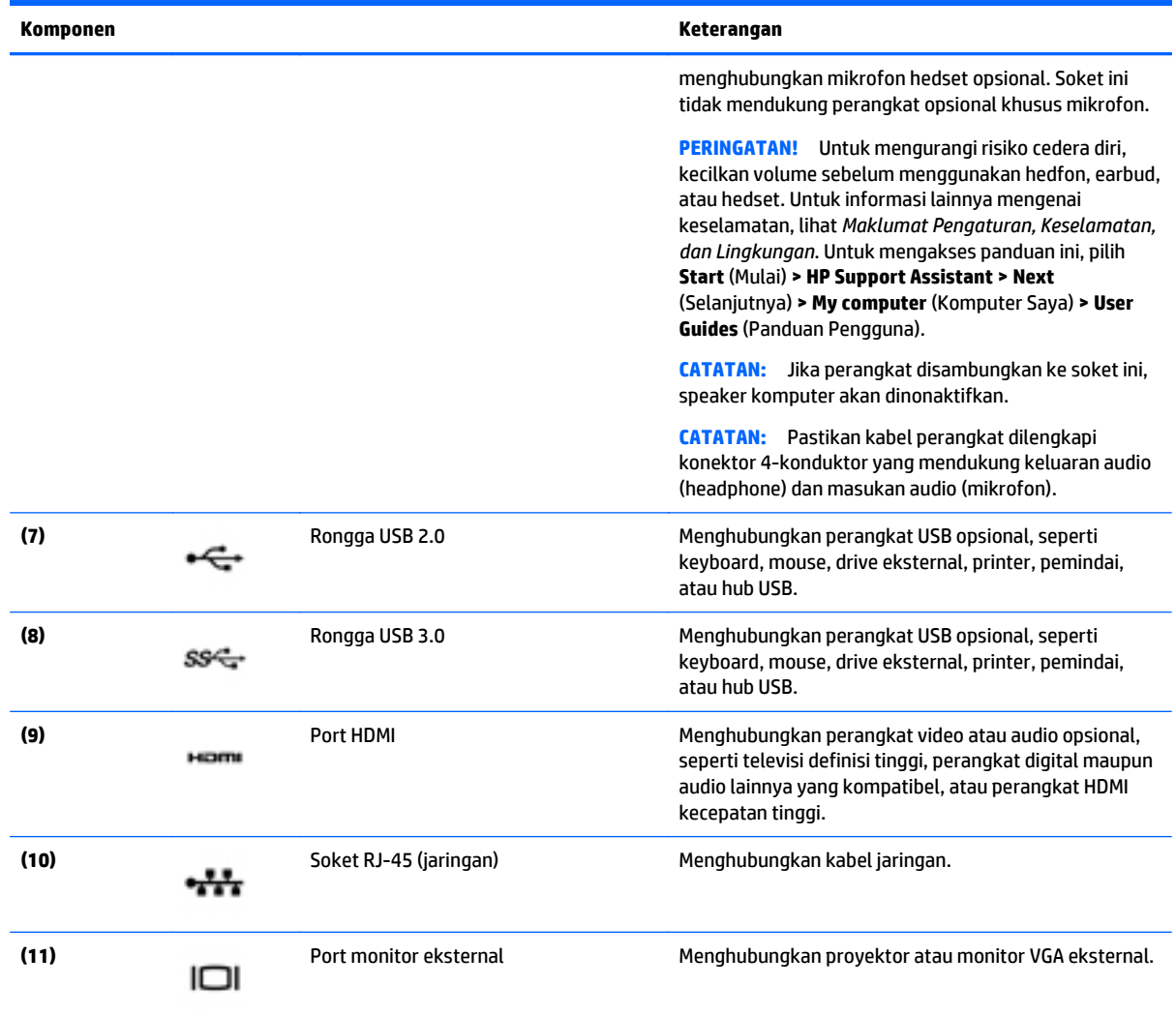

# **Menggunakan webcam**

Komputer ini dilengkapi kamera web terintegrasi yang dapat merekam video dan memotret. Model tertentu memungkinkan untuk konferensi video dan chat online menggunakan video streaming.

**▲** Untuk menyalakan kamera web, pilih **Mulai > All Programs** (Semua Program) **> Communication and Chat** (Komunikasi dan Obrolan) **> CyberLink YouCam**.

Untuk selengkapnya tentang cara menggunakan webcam, pilih **Mulai > Help and Support** (Bantuan dan Dukungan).

# **Menggunakan audio**

Di komputer ini, atau pada model tertentu yang dilengkapi drive optik eksternal, Anda dapat memutar CD musik, mengunduh dan mendengarkan musik, streaming konten audio dari web (termasuk radio), merekam audio, atau menggabungkan audio dan video untuk membuat multimedia. Untuk menyempurnakan pengalaman audio Anda, hubungkan perangkat audio eksternal seperti speaker atau hedfon.

### <span id="page-30-0"></span>**Menyambungkan speaker**

Anda dapat memasang speaker berkabel ke komputer dengan menghubungkannya ke port USB (atau soket audio keluar) di komputer atau stasiun penyambungan.

Untuk menghubungkan speaker nirkabel ke komputer, ikuti petunjuk pabrikan perangkat. Untuk menghubungkan speaker definisi tinggi ke komputer, lihat [Mengeset audio HDMI pada hal. 23.](#page-32-0) Sebelum menghubungkan perangkat audio, pastikan untuk mengatur volumenya.

### **Menghubungkan hedfon dan mikrofon**

Anda dapat menghubungkan hedfon atau hedset berkabel ke soket keluaran audio (hedfon)/masukan audio (mikrofon) pada komputer. Aneka model hedset dengan mikrofon terintegrasi bisa Anda temukan di pasaran.

Untuk menghubungkan hedfon atau speaker *nirkabel* ke komputer, ikuti petunjuk dari pabrikan perangkat tersebut.

**PERINGATAN!** Untuk mengurangi risiko cedera diri, kecilkan volume sebelum menggunakan hedfon, earbud, atau hedset. Untuk informasi lainnya mengenai keselamatan, lihat *Maklumat Pengaturan, Keselamatan, dan Lingkungan*. Untuk mengakses panduan ini, pilih **Start** (Mulai) **> HP Support Assistant > Next** (Selanjutnya) **> My computer** (Komputer Saya) **> User Guides** (Panduan Pengguna).

#### **Cara menggunakan pengaturan suara**

Pengaturan suara mengontrol volume, berbagai suara yang diterapkan pada program, speaker, mikrofon, headset, dan fitur audio lainnya pada komputer Anda.

Untuk melihat atau mengubah volume:

- **1.** Pilih **Mulai > Control Panel** (Panel Kontrol) **> Hardware and Sound** (Perangkat Keras dan Suara).
- **2.** Di bagian **Sounds** (Suara), pilih **Adjust system volume** (Sesuaikan volume sistem), dan kemudian ikuti petunjuk di layar.

Untuk melihat atau mengubah pengaturan suara:

- **1.** Pilih **Mulai > Control Panel** (Panel Kontrol) **> Hardware and Sound** (Perangkat Keras dan Suara).
- **2.** Pilih **Sound** (Suara), kemudian ikuti petunjuk di layar.

Untuk informasi lebih lanjut tentang fitur audio di komputer Anda, lihat Bantuan dan Dukungan.

**▲** Pilih **Start** (Mulai) **> Help and Support** (Bantuan dan Dukungan).

## **Menggunakan video**

Komputer ini adalah perangkat video canggih yang memungkinkan Anda menonton video streaming dari situs Web favorit serta men-download video dan film untuk diputar di komputer tanpa perlu mengakses jaringan.

Untuk menyempurnakan pengalaman visual Anda, gunakan salahsatu rongga video di komputer untuk menghubungkan monitor eksternal, proyektor, atau TV. Sebagian komputer memiliki port antarmuka multimedia definisi tinggi (HDMI), yang memungkinkan untuk menghubungkan TV atau monitor definisi tinggi.

**IZ PENTING:** Pastikan perangkat eksternal telah tersambung ke port yang sesuai di komputer menggunakan kabel yang benar. Jika Anda memiliki pertanyaan, lihat petunjuk produsen perangkat.

### <span id="page-31-0"></span>**Menghubungkan perangkat video menggunakan kabel VGA**

Untuk melihat gambar layar komputer pada monitor VGA eksternal atau yang diproyeksi untuk presentasi, hubungkan monitor atau proyektor ke port VGA komputer.

Untuk menghubungkan monitor atau proyektor:

**1.** Hubungkan kabel VGA dari monitor atau proyektor ke port VGA di komputer seperti ditampilkan.

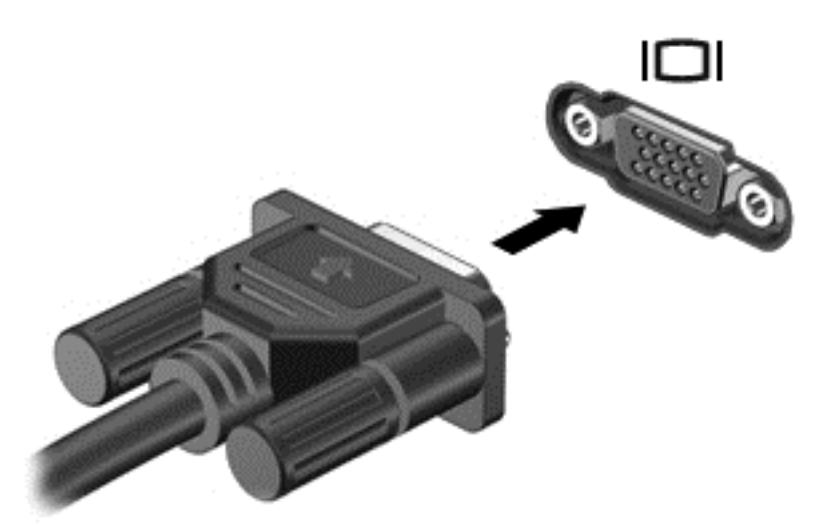

- **2.** Tekan f4 untuk mengalihkan gambar layar di antara 4 mode layar:
	- **Hanya komputer:** Tampilkan gambar layar hanya di komputer.
	- **Duplikat:** Menampilkan gambar layar secara serempak di kedua perangkat, yaitu komputer dan perangkat eksternal.
	- **Bentang:** Menampilkan gambar layar yang dibentangkan pada kedua perangkat, yaitu komputer dan perangkat eksternal.
	- **Hanya perangkat eksternal:** Tampilkan gambar layar hanya di perangkat eksternal.

Setiap kali menekan f4, mode layar akan berubah.

**CATATAN:** Sesuaikan resolusi layar perangkat eksternal, terutama jika Anda menggunakan pilihan "Extend" (Perluasan). Untuk hasil terbaik, buka **Mulai > Panel Kontrol > Tampilan dan Personalisasi > Atur resolusi layar**.

### **Menghubungkan perangkat video menggunakan kabel HDMI**

Untuk melihat gambar layar komputer pada TV atau monitor definisi tinggi, hubungkan perangkat definisi tinggi tersebut sesuai petunjuk berikut.

Untuk menghubungkan perangkat HDMI ke komputer, Anda memerlukan kabel HDMI yang dijual terpisah.

Untuk menghubungkan TV atau monitor definisi tinggi ke komputer:

**1.** Hubungkan salah satu ujung kabel HDMI ke port HDMI di komputer.

<span id="page-32-0"></span>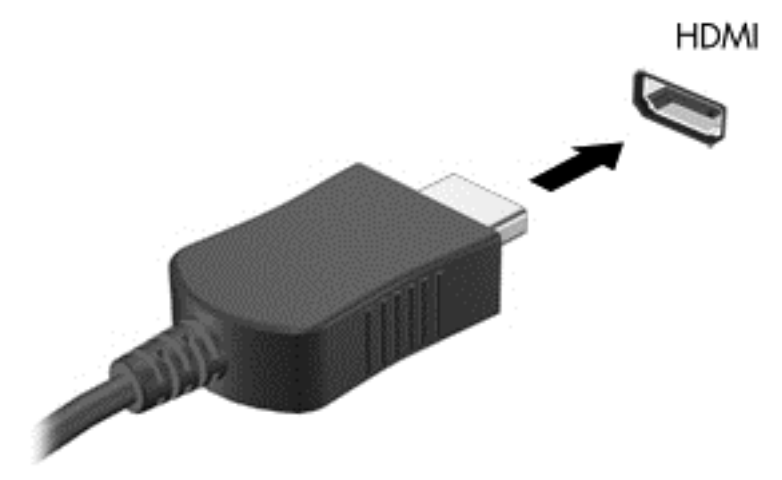

- **2.** Hubungkan ujung lain kabel ke TV atau monitor definisi tinggi.
- **3.** Tekan f4 untuk mengalihkan gambar layar komputer di antara 4 mode layar:
	- **Hanya komputer:** Tampilkan gambar layar hanya di komputer.
	- **Duplikat:** Menampilkan gambar layar secara serempak di kedua perangkat, yaitu komputer dan perangkat eksternal.
	- **Bentang:** Menampilkan gambar layar yang dibentangkan pada kedua perangkat, yaitu komputer dan perangkat eksternal.
	- **Hanya perangkat eksternal:** Tampilkan gambar layar hanya di perangkat eksternal.

Setiap kali menekan f4, mode layar akan berubah.

**<sup>2</sup> CATATAN:** Sesuaikan resolusi layar perangkat eksternal, terutama jika Anda menggunakan pilihan "Extend" (Perluasan). Untuk hasil terbaik, buka **Mulai > Panel Kontrol > Tampilan dan Personalisasi > Atur resolusi layar**.

#### **Mengeset audio HDMI**

HDMI adalah satu-satunya antarmuka video yang mendukung video dan audio definisi tinggi. Setelah TV HDMI dihubungkan ke komputer, Anda dapat mengaktifkan audio HDMI dengan mengikuti langkah-langkah berikut:

- **1.** Klik kanan ikon **Pengeras suara** dalam bidang pemberitahuan, di ujung kanan baris tugas, lalu klik **Playback devices** (Perangkat pemutar).
- **2.** Pada tab Playback (Pemutar), klik **Digital Output Device** (HDMI) (Perangkat Keluaran Digital/HDMI).
- **3.** Klik **Set Default** (Set Standar), lalu klik **OK**.

Untuk mengembalikan streaming audio ke speaker komputer, ikuti langkah-langkah berikut:

- **1.** Klik kanan ikon **Pengeras suara** dalam bidang pemberitahuan, di ujung kanan baris tugas, lalu klik **Playback devices** (Perangkat pemutar).
- **2.** Pada tab Playback (Pemutar), klik **Speakers** (Pengeras suara).
- **3.** Klik **Set Default** (Set Standar), lalu klik **OK**.

### <span id="page-33-0"></span>**Menggunakan Intel Wireless Display dan Wireless Music (hanya model tertentu)**

Dengan Intel® Wireless Display dan Wireless Music, Anda dapat mengirim konten komputer secara nirkabel ke perangkat penerima/layar, seperti HDTV, monitor, proyektor, konsol permainan, pemutar Blu-ray, atau DVR, dengan menggunakan adapter nirkabel opsional (dijual terpisah). Untuk selengkapnya tentang cara menggunakan adapter nirkabel, lihat petunjuk produsen.

Untuk membuka Intel Wireless Display, pilih **Mulai > Semua Program > Intel WiDi**.

**2** CATATAN: Sebelum menggunakan fitur layar nirkabel, pastikan perangkat nirkabel Anda telah diaktifkan.

# <span id="page-34-0"></span>**5 Menavigasi layar**

Anda dapat menavigasi layar komputer dengan beberapa cara:

- Gestur sentuh
- Keyboard dan mouse

**CATATAN:** Mouse USB eksternal (dibeli terpisah) dapat dihubungkan ke salahsatu rongga USB di komputer.

Keyboard pada model komputer tertentu memiliki tombol aksi khusus atau fungsi tombol pintas untuk menjalankan tugas-tugas rutin.

# **Menggunakan gerakan pada Panel Sentuh**

Panel Sentuh membantu Anda menavigasi layar komputer dan mengontrol pointer cukup dengan gestur sentuh sederhana. Anda juga dapat menggunakan tombol kiri dan kanan Panel Sentuh sebagaimana penggunaan tombol-tombol tersebut pada mouse eksternal. Untuk menavigasi layar sentuh (hanya model tertentu), sentuh layar secara langsung menggunakan gerakan yang dijelaskan pada bab ini.

Anda juga dapat menyesuaikan gestur dan melihat demonstrasi bagaimana cara kerjanya. Pilih **Start** (Mulai) **> Control Panel** (Panel Kontrol) **> Hardware and Sound** (Perangkat Keras dan Suara) **> Devices and Printers** (Perangkat dan Printer) **> Mouse**.

#### **Ketuk**

Gunakan gestur ketuk/ketuk dua kali untuk memilih atau membuka item pada layar.

● Arahkan kursor ke salah satu item pada layar, dan kemudian sentuh satu jari pada zona Panel Sentuh atau layar sentuh untuk memilih item tersebut. Ketuk dua kali objek tersebut untuk membukanya.

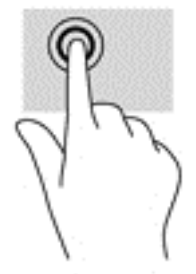

### **Mengezum dengan menjepitkan dua jari**

Gunakan cubit/zoom dua jari untuk memperbesar atau memperkecil tampilan gambar atau teks.

- Perkecil tampilan dengan meletakkan dua jari secara renggang pada zona Panel Sentuh atau layar sentuh dan kemudian rapatkan kedua jari tersebut.
- Perbesar tampilan dengan meletakkan dua jari secara rapat pada zona Panel Sentuh atau layar sentuh dan kemudian renggangkan kedua jari tersebut.

<span id="page-35-0"></span>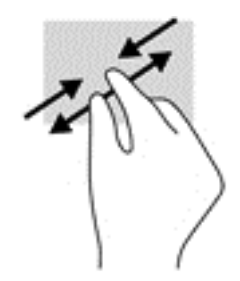

## **Gulir dua jari**

Gunakan gerakan menggulir dengan dua jari untuk bergerak ke atas, bawah, atau menyamping pada halaman atau gambar.

● Letakkan dua jari sedikit renggang pada zona Panel Sentuh, lalu seret kedua jari itu ke atas, bawah, kiri, atau kanan.

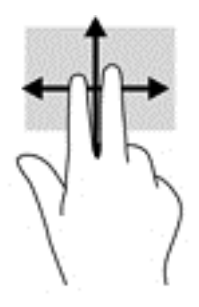

### **Sentuh dengan dua jari**

Gunakan gerakan sentuh dua jari untuk membuka menu suatu objek pada layar.

**<sup>2</sup> CATATAN:** Sentuh dua jari berfungsi sama sebagaimana klik kanan pada mouse.

● Sentuh dua jari pada zona Panel Sentuh untuk membuka menu pilihan suatu objek yang dipilih.

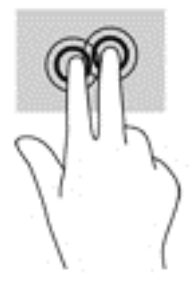

# **Menggunakan keyboard dan mouse**

Dengan keyboard dan mouse, Anda dapat mengetik, memilih item, menggulir dan menjalankan fungsi-fungsi yang sama sebagaimana yang Anda lakukan dengan menggunakan gerakan sentuh. Dengan keyboard Anda juga dapat menggunakan tombol aksi dan tombol pintas untuk menjalankan fungsi-fungsi khusus.

**TATATAN:** Bergantung negara/wilayah Anda, keyboard Anda mungkin memiliki tombol dan fungsi keyboard yang berbeda dari yang dijelaskan di bagian ini.

### <span id="page-36-0"></span>**Menggunakan tombol**

Anda dapat mengakses informasi dengan cepat atau menjalankan berbagai fungsi dengan menggunakan tombol dan kombinasi tombol tertentu.

#### **Menggunakan tombol aksi**

Satu tombol aksi menjalankan satu fungsi yang ditetapkan. Ikon pada masing-masing tombol fungsi mewakili fungsi yang telah ditetapkan untuk tombol yang bersangkutan.

Untuk menggunakan fungsi tombol aksi, tekan terus tombolnya.

**PERHATIAN:** Lakukan dengan sangat hati-hati saat membuat perubahan di Setup Utility. Setiap kesalahan dapat membuat komputer tidak beroperasi dengan semestinya.

Fitur tombol aksi diaktifkan di pabrik. Anda dapat menonaktifkan fitur ini di Setup Utility (BIOS). Untuk petunjuk cara membuka Setup Utility (BIOS), lihat [Menggunakan Setup Utility \(BIOS\) dan HP PC Hardware](#page-54-0) [Diagnostics \(UEFI\) pada hal. 45,](#page-54-0) kemudian ikuti petunjuk di bagian bawah layar.

Jika fitur tombol aksi telah dinonaktifkan, setiap fungsi masih bisa dijalankan melalui tombol fn yang ditekan dengan kombinasi tombol aksi yang sesuai.

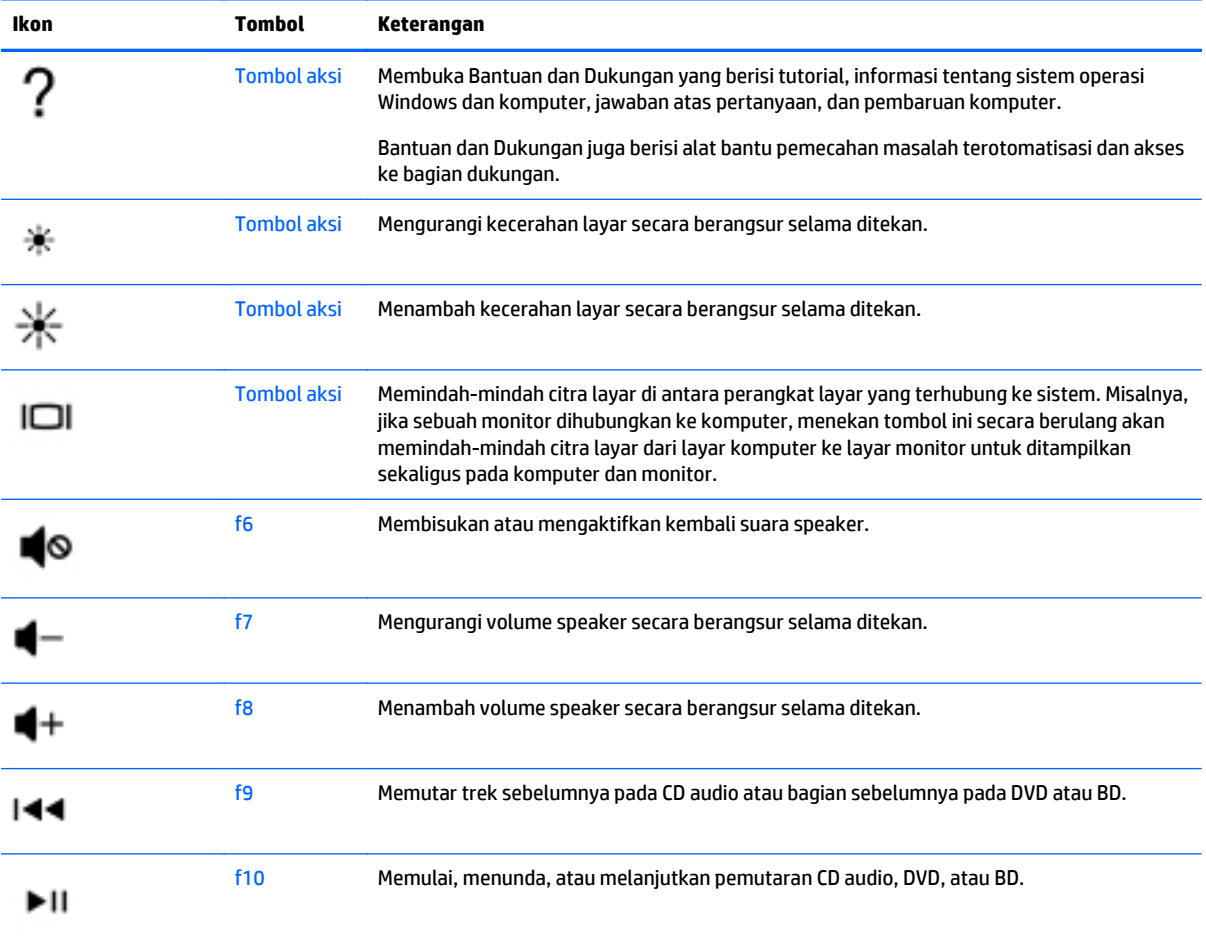

<span id="page-37-0"></span>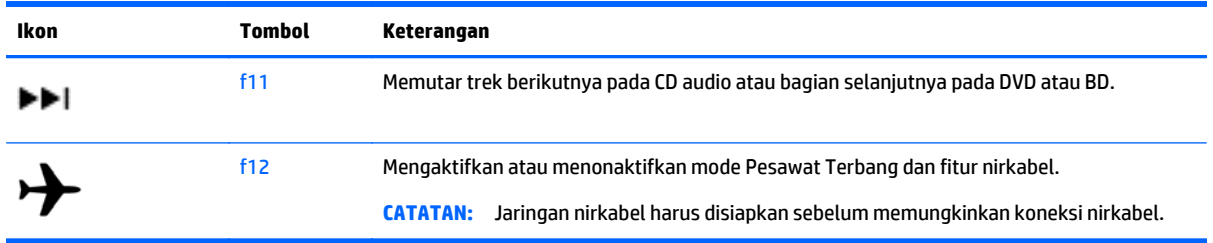

#### **Menggunakan tombol pintas**

Tombol pintas adalah kombinasi tombol fn dan tombol esc, atau tombol spasi.

Untuk menggunakan tombol pintas:

**▲** Tekan sebentar tombol fn, kemudian tekan sebentar tombol kedua dari kombinasi ini.

#### **Menggunakan kombinasi tombol ALT GR**

Beberapa negara/kawasan memiliki keyboard dengan tombol ALT GR yang digunakan untuk kombinasi tombol khusus. Untuk mengetik simbol rupee pada keyboard yang dilengkapi tombol ini, gunakan kombinasi tombol alt gr+4. Keyboard khusus negara/kawasan tertentu di India dapat menggunakan tombol ctrl+shift+4 sebagai simbol rupee.

Untuk mempelajari tentang kombinasi tombol ALT GR, kunjungi situs Web Microsoft Office, [http://www.office.microsoft.com,](http://www.office.microsoft.com) lalu cari ALT GR.

# <span id="page-38-0"></span>**6 Mengatur daya**

Komputer ini dapat beroperasi dengan daya baterai atau daya eksternal. Ketika komputer hanya beroperasi dengan daya baterai dan sumber pasokan listrik (AC) tidak tersedia untuk mengisi baterai, sebaiknya pantau dan hemat penggunaan daya baterai. Komputer ini mendukung rencana pemakaian daya yang optimal untuk mengatur bagaimana komputer menggunakan dan menghemat daya, sehingga performa komputer dapat diseimbangkan dengan penghematan daya.

# **Menyalakan mode Tidur atau Hibernasi**

Windows memiliki dua mode hemat daya, yaitu Tidur dan Hibernasi.

- Tidur—Mode Tidur akan dimulai secara otomatis setelah komputer tidak beroperasi selama beberapa saat, baik ketika bekerja dengan daya baterai maupun dengan daya eksternal. Pekerjaan akan disimpan ke memori agar Anda dapat secepatnya melanjutkan pekerjaan tersebut. Anda juga dapat memulai mode Tidur secara manual. Untuk informasi lebih lanjut, lihat Menyalakan secara manual dan keluar dari mode Tidur pada hal. 29.
- Hibernasi—Mode Hibernasi secara otomatis akan dimulai ketika tingkat daya baterai sudah kritis. Dalam mode Hibernasi, pekerjaan Anda akan disimpan ke berkas hibernasi dan komputer akan mati.
- **<sup>2</sup> CATATAN:** Anda dapat menyalakan mode Hibernasi secara manual. Lihat Menyalakan secara manual dan keluar dari mode Tidur pada hal. 29 dan [Menyalakan secara manual dan keluar dari mode](#page-39-0) [Hibernasi \(hanya model tertentu\) pada hal. 30](#page-39-0).
- **PERHATIAN:** Untuk mengurangi risiko penurunan kualitas audio dan video, tidak berfungsinya pemutaran audio atau video, atau hilangnya data, jangan menyalakan mode Tidur sewaktu membaca dari atau menulis ke cakram atau kartu media eksternal.
- **EX CATATAN:** Anda tidak dapat menggunakan koneksi jaringan jenis apapun atau menjalankan fungsi komputer apapun sewaktu komputer dalam mode Tidur atau mode Hibernasi.

### **Menyalakan secara manual dan keluar dari mode Tidur**

Anda dapat menyalakan mode Tidur melalui salahsatu cara berikut:

- Tutup layar.
- Pilih **Mulai**, klik tanda panah di sebelah tombol Matikan, lalu klik **Sleep** (Tidur).

Untuk keluar dari mode Tidur:

- Tekan sebentar tombol daya.
- Jika layar tertutup, buka layar.
- Tekan salahsatu tombol pada keyboard.
- Ketuk atau sapukan jari pada Panel Sentuh.

Ketika komputer keluar dari mode Tidur, lampu daya akan menyala dan pekerjaan Anda akan ditampilkan kembali pada layar.

**THE CATATAN:** Jika Anda telah mengeset katasandi agar diminta pada saat keluar dari mode tidur, Anda harus memasukkan katasandi Windows itu sebelum layar kerja Anda kembali ke posisi semula.

### <span id="page-39-0"></span>**Menyalakan secara manual dan keluar dari mode Hibernasi (hanya model tertentu)**

Anda dapat menyalakan mode Hibernasi secara manual dan mengubah batas waktu dan pengaturan lainnya terkait daya menggunakan Pilihan Daya.

- **1.** Pilih **Mulai**, klik tanda panah di sebelah tombol Shutdown (Matikan), lalu klik **Hibernate** (Hibernasi).
- **2.** Pada panel kiri, klik **Choose what the power button does** (Pilih yang dilakukan tombol daya).
- **3.** Klik **Change Settings that are currently unavailable** (Ubah Pengaturan yang tidak tersedia saat ini).
- **4.** Di area **When I press the power button** (Jika saya tekan tombol daya), pilih **Hibernate** (Hibernasi).
- **5.** Klik **Save changes** (Simpan perubahan).

Ketika komputer keluar dari mode Hibernasi, lampu daya akan menyala dan pekerjaan Anda akan ditampilkan kembali pada layar.

**CATATAN:** Jika Anda telah mengeset katasandi agar diminta pada saat keluar dari mode tidur, Anda harus memasukkan katasandi Windows itu sebelum layar kerja Anda kembali ke posisi semula.

### **Mengeset proteksi katasandi saat keluar dari mode tidur**

Untuk mengeset komputer agar meminta katasandi pada saat keluar dari mode Tidur atau mode Hibernasi, ikuti langkah-langkah berikut:

- **1.** Pilih **Mulai > Control Panel** (Panel Kontrol) **> System and Security** (Sistem dan Keamanan) **> Power Options** (Pilihan Daya).
- **2.** Pada panel kiri, klik **Require a password on wakeup** (Minta katasandi saat keluar dari mode tidur).
- **3.** Klik **Change Settings that are currently unavailable** (Ubah Pengaturan yang tidak tersedia saat ini).
- **4.** Klik **Require a password** (recommended) (Minta katasandi (disarankan)).
- **EX** CATATAN: Jika Anda harus membuat katasandi akun pengguna atau mengubah katasandi akun pengguna yang ada, klik **Create or change your user account password** (Buat atau ubah katasandi akun pengguna), kemudian ikuti petunjuk pada layar. Jika Anda tidak perlu membuat atau mengubah katasandi akun pengguna, lanjutkan ke langkah 5.
- **5.** Klik **Save changes** (Simpan perubahan).

## **Menggunakan meter daya**

Meter daya memungkinkan Anda mengakses dengan cepat pengaturan daya dan melihat sisa daya baterai.

- Untuk menampilkan persentase sisa daya baterai dan alokasi daya saat ini, pindahkan kursor ke atas ikon Meter Daya di ujung kanan baris tugas.
- Untuk mengakses Opsi Daya atau mengubah alokasi daya, klik ikon Meter Daya, lalu pilih salah satu opsinya dari dalam daftar.

Ikon meter daya yang berbeda-beda menunjukkan apakah komputer berjalan dengan daya baterai atau daya eksternal. Ikon baterai akan menampilkan pesan jika tingkat daya baterai mencapai kondisi rendah atau kritis.

# **Memilih alokasi pemakaian daya**

Alokasi daya mengatur cara komputer menggunakan daya serta membantu Anda menghemat daya dan memaksimalkan kinerja.

<span id="page-40-0"></span>Berikut alokasi daya yang tersedia:

- **HP Recommended** (Direkomendasikan HP). Secara otomatis menyeimbangkan performa dengan pemakaian daya.
- **Power Saver** (Hemat Daya). Menghemat daya dengan mengurangi kinerja sistem dan kecerahan layar.
- **High Performance** (Performa Tinggi). Membantu kinerja, tetapi mungkin menggunakan lebih banyak energi.

Anda juga dapat membuat sendiri alokasi pemakaian daya dan menyesuaikannya menurut kebutuhan Anda.

Gunakan HP Power Manager (hanya model tertentu) atau Panel Kontrol Windows untuk memilih alokasi pemakaian daya atau membuat alokasi sendiri.

Untuk memulai HP Power Manager, pilih **Mulai > Panel Kontrol > Peranti Keras dan Suara > HP Power Manager**.

Untuk mengakses Opsi Daya dalam Panel Kontrol, pilih **Mulai > Panel Kontrol > Sistem dan Keamanan > Opsi Daya**, lalu pilih alokasi daya dari dalam daftar.

# **Menjalankan daya baterai**

Jika baterai yang berisi daya terpasang di komputer dan komputer tidak terhubung ke daya eksternal, komputer akan berjalan dengan daya baterai dan kecerahan layar akan berkurang untuk menghemat masa pakai baterai. Daya pada baterai yang terpasang di komputer akan habis secara perlahan bila komputer mati dan terputus dari daya eksternal.

Masa pakai baterai komputer dapat beragam, bergantung pengaturan manajemen daya, program yang berjalan di komputer, kecerahan layar, perangkat eksternal yang terhubung ke komputer, dan faktor lainnya.

### **Baterai yang dapat diganti pengguna**

- **PERINGATAN!** Untuk mengurangi kemungkinan masalah keselamatan, gunakan hanya baterai yang dapat diganti pengguna yang diberikan bersama komputer, baterai pengganti yang diberikan oleh HP, atau baterai kompatibel yang dibeli dari HP.
- **A PERHATIAN:** Melepas baterai yang menjadi satu-satunya sumber pasokan daya bagi komputer dapat menyebabkan hilangnya informasi. Karenanya sebelum melepas baterai, simpan pekerjaan Anda dan jalankan mode Hibernasi, atau matikan komputer melalui Windows.

Untuk melepas baterai:

- **1.** Balikkan komputer pada permukaan yang rata dengan tempat baterai menghadap Anda.
- **2.** Geser pengunci baterai **(1)** agar baterai tidak terkunci, dan kemudian geser cantelan pelepas baterai **(2)** untuk melepaskan baterai.
	- **<sup>2</sup> CATATAN:** Komputer Anda mungkin tampak sedikit berbeda dari ilustrasi di bagian ini.
- **CATATAN:** Kait pelepas baterai secara otomatis akan kembali ke posisi awal.

<span id="page-41-0"></span>**3.** Keluarkan baterai dari komputer **(3)**.

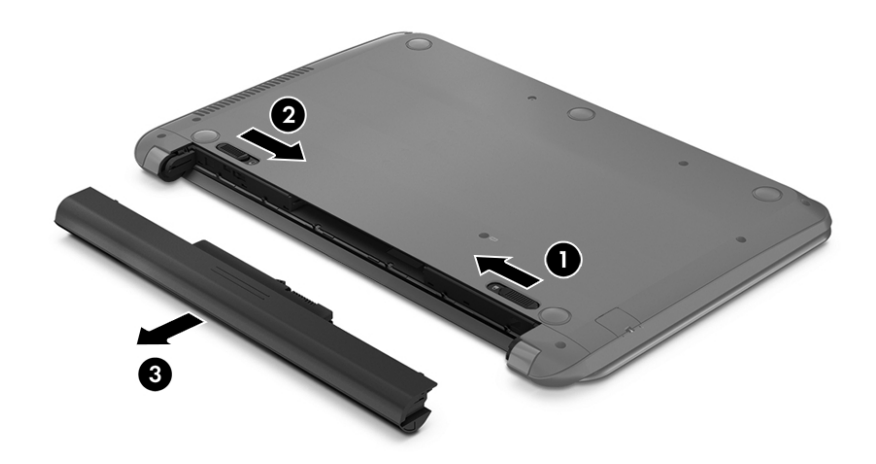

### **Mencari informasi baterai**

Untuk memantau status baterai, atau jika baterai sudah tidak dapat diisi lagi, jalankan Battery Check (Pemeriksaan Baterai) dalam HP Support Assistant. Untuk mengakses informasi baterai, pilih **Start** (Mulai) **> HP Support Assistant > Next** (Selanjutnya) **> Battery and performance** (Baterai dan performa) **> Power and battery** (Daya dan baterai) **> HP Battery Check** (Pemeriksaan Baterai HP).

HP Support Assistant menyediakan alat bantu dan informasi baterai:

- Pengetesan baterai
- Informasi tentang jenis, spesifikasi, siklus masa pakai, dan kapasitas baterai

### **Menghemat daya baterai**

Gunakan tips berikut untuk menghemat daya baterai dan memaksimalkan masa pakai baterai:

- Kurangi kecerahan layar.
- Pilih pengaturan **Penghemat daya** dalam Opsi Daya.
- Lepas baterai dari komputer bila tidak sedang digunakan atau diisi daya.
- Nonaktifkan perangkat nirkabel bila tidak digunakan.
- Putuskan sambungan perangkat eksternal yang tidak digunakan dan tidak tersambung ke catu daya eksternal, seperti hard drive eksternal yang tersambung ke port USB.
- Hentikan, nonaktifkan, atau keluarkan kartu media eksternal yang tidak sedang digunakan.
- Sebelum meninggalkan komputer, jalankan mode Tidur atau mode Hibernasi, atau matikan komputer.

### **Mengenali tingkat daya baterai rendah**

Bila baterai yang merupakan satu-satunya catu daya komputer mencapai tingkat daya rendah atau kritis, ikon meter daya pada bidang pemberitahuan akan menampilkan pemberitahuan daya baterai rendah atau kritis.

### <span id="page-42-0"></span>**The CATATAN:** Untuk informasi selengkapnya tentang meter daya, lihat [Menggunakan meter daya pada hal. 30.](#page-39-0)

Komputer akan melakukan tindakan berikut untuk tingkat daya baterai kritis:

- Jika mode Hibernasi diaktifkan dan komputer hidup atau dalam mode Tidur, komputer akan memulai mode Hibernasi.
- Jika mode Hibernasi dinonaktifkan dan komputer hidup atau dalam mode Tidur, komputer akan tetap dalam mode Tidur sebentar, lalu mati. Informasi yang tidak tersimpan akan hilang.

### **Mengatasi tingkat rendah daya baterai**

#### **Mengatasi tingkat rendah daya baterai jika daya eksternal tersedia**

- Hubungkan adaptor AC.
- Hubungkan perangkat sambungan/tambahan opsional.
- Hubungkan adaptor daya opsional yang dibeli sebagai aksesori dari HP.

#### **Mengatasi tingkat rendah daya baterai jika daya eksternal tidak tersedia**

Simpan pekerjaan Anda dan matikan komputer.

#### **Mengatasi tingkat rendah daya baterai jika komputer tidak dapat keluar dari mode Hibernasi**

Jika komputer tidak cukup daya untuk keluar dari mode Hibernasi, lakukan langkah-langkah berikut:

- **1.** Ganti baterai (yang dapat diganti sendiri) yang telah kosong dengan baterai isi, atau hubungkan adaptor AC ke komputer dan ke daya eksternal.
- **2.** Keluar dari mode Hibernasi dengan menekan tombol daya.

### **Menyimpan baterai yang dapat diganti pengguna**

**PERHATIAN:** Untuk mengurangi risiko kerusakan baterai, jangan paparkan baterai pada suhu tinggi untuk waktu yang lama.

Jika komputer dilepaskan dari catu daya eksternal dan tidak akan digunakan selama lebih dari 2 minggu, keluarkan baterai, lalu simpan di tempat terpisah yang sejuk dan kering untuk menghemat daya baterai.

Baterai yang disimpan harus diperiksa setiap 6 bulan. Jika kapasitasnya kurang dari 50 persen, isi ulang baterai sebelum disimpan kembali.

### **Membuang baterai yang dapat diganti pengguna**

**PERINGATAN!** Untuk mengurangi risiko terbakar atau luka bakar, jangan bongkar, benturkan, maupun tusuk baterai; jangan buat hubungan arus pendek eksternal; jangan buang baterai ke dalam api atau air.

Untuk petunjuk cara membuang baterai dengan benar, lihat *Maklumat Pengaturan, Keselamatan, dan Lingkungan*. Untuk mengakses panduan ini, pilih **Start** (Mulai) **> HP Support Assistant > Next** (Selanjutnya) **> My computer** (Komputer Saya) **> User Guides** (Panduan Pengguna).

### **Mengganti baterai yang dapat diganti pengguna**

Pemeriksaan Baterai dalam HP Support Assistant akan memberitahu kapan saatnya mengganti baterai jika sel internal baterai tidak mampu mengisi daya dengan benar atau jika kapasitas penyimpanan baterai sudah lemah. Jika baterai ini dijamin oleh HP maka petunjuk di dalam jaminan tersebut berisi kode jaminan. Sebuah

<span id="page-43-0"></span>pesan akan merujuk Anda ke situs web HP untuk informasi lebih lanjut mengenai cara memesan baterai pengganti.

# **Menjalankan komputer dengan daya AC eksternal**

Untuk informasi tentang cara menghubungkan daya AC, lihat poster *Petunjuk Penyiapan* yang disertakan dalam kemasan komputer.

Komputer tidak akan menggunakan daya baterai jika dihubungkan ke daya AC eksternal dengan adaptor AC yang disetujui, atau ke perangkat sambungan/tambahan opsional.

**PERINGATAN!** Untuk mengurangi kemungkinan masalah keselamatan, gunakan hanya adaptor AC yang diberikan bersama komputer, adaptor AC pengganti yang diberikan oleh HP, atau adaptor AC kompatibel yang dibeli dari HP.

Hubungkan komputer ke daya AC eksternal dalam salahsatu kondisi berikut:

**A PERINGATAN!** Jangan mengisi baterai komputer saat Anda berada di dalam pesawat.

- Saat mengisi atau mengkalibrasi baterai
- Saat menginstal atau mengubah perangkat lunak sistem
- Saat menulis data ke cakram (hanya model tertentu)
- Saat menjalankan Disk Defragmenter pada harddisk internal komputer
- Saat menjalankan pencadangan atau pemulihan

Saat menghubungkan komputer ke daya AC eksternal:

- Baterai akan mulai diisi.
- Kecerahan layar akan bertambah.
- Tampilan ikon meter daya pada desktop Windows akan berubah.

Jika sambungan daya AC eksternal diputus, berikut kondisi yang akan terjadi:

- Komputer akan beralih ke daya baterai.
- Kecerahan layar secara otomatis akan berkurang untuk menghemat pemakaian baterai.
- Tampilan ikon meter daya pada desktop Windows akan berubah.

#### **Pemecahan masalah daya**

Uji adaptor AC jika komputer menampakkan salahsatu gejala berikut saat dihubungkan ke daya AC:

- Komputer tidak mau menyala.
- Layar tidak mau menyala.
- Lampu daya mati.

Untuk menguji adaptor AC:

- **1.** Matikan komputer.
- **2.** Hubungkan adaptor AC ke komputer, kemudian hubungkan ke stopkontak AC.
- **3.** Hidupkan komputer.
- <span id="page-44-0"></span>Jika lampu daya *menyala*, adaptor AC berfungsi dengan baik.
- Jika lampu daya tetap *mati*, periksa sambungan dari adaptor daya AC ke komputer, dan sambungan dari adaptor daya AC ke stopkontak AC untuk memastikan sambungan-sambungan ini sudah aman.
- Jika sambungan-sambungan tersebut sudah aman namun lampu daya masih *mati*, berarti adaptor AC tidak dapat berfungsi dan harus diganti.

Hubungi bagian dukungan untuk informasi tentang cara memperoleh adaptor daya AC pengganti.

# **Me-refresh konten perangkat lunak dengan Intel Smart Connect Technology (hanya model tertentu)**

Saat komputer dalam mode Tidur, Intel® Smart Connect Technology secara berkala akan membantu komputer keluar dari mode Tidur. Smart Connect kemudian memperbarui konten aplikasi tertentu yang tengah terbuka dan memulai kembali mode Tidur. Hasilnya, pekerjaan Anda akan segera tersaji begitu Anda keluar dari mode Tidur. Anda tidak perlu menunggu saat pembaruan di-download.

**▲** Untuk mengaktifkan fitur ini atau menyesuaikan pengaturan secara manual, pilih **Mulai > Semua Program > Intel > Intel Smart Connect Technology**.

Untuk informasi lainnya dan daftar aplikasi yang didukung, lihat Bantuan perangkat lunak.

# **Mematikan komputer**

**PERHATIAN:** Informasi yang tidak disimpan akan hilang ketika komputer dimatikan.

Perintah Matikan akan menutup semua program yang terbuka, termasuk sistem operasi, serta mematikan layar dan komputer.

Matikan komputer dalam salah satu kondisi berikut:

- Saat perlu mengganti baterai atau mengakses komponen di dalam komputer
- Saat menyambungkan perangkat keras eksternal yang tidak tersambung ke port USB atau video
- Saat komputer hendak diputus dari daya eksternal dan tidak akan digunakan untuk waktu yang lama

Meskipun Anda dapat mematikan komputer dengan tombol daya, prosedur yang dianjurkan adalah menggunakan perintah Matikan Windows:

**T** CATATAN: Jika komputer dalam mode Tidur atau mode Hibernasi, Anda harus terlebih dahulu keluar dari mode tersebut sebelum dapat mematikan komputer.

- **1.** Simpan pekerjaan Anda lalu tutup semua program yang terbuka.
- **2.** Pilih **Mulai > Shutdown** (Matikan).

Jika komputer tidak merespons dan Anda tidak dapat menggunakan prosedur pematian sebelumnya, lakukan prosedur darurat berikut secara berurutan:

- Tekan ctrl+alt+delete, lalu klik ikon **Shut down** (Matikan) pada layar.
- **Tekan terus tombol daya minimal 5 detik.**
- Putuskan sambungan komputer dari daya eksternal.
- Pada model yang dilengkapi baterai yang dapat diganti pengguna, keluarkan baterai.

# <span id="page-45-0"></span>**7 Memelihara komputer**

Sangat penting untuk melakukan pemeliharaan rutin agar komputer tetap terjaga dalam kondisi optimal dengan menggunakan alat bantu seperti Disk Defragmenter dan Disk Cleanup. Pada bab ini juga terdapat cara memperbarui program dan driver, langkah-langkah untuk membersihkan komputer, dan tips bepergian dengan membawa (atau mengirimkan) komputer.

# **Meningkatkan kinerja**

Anda dapat meningkatkan performa komputer dengan melakukan pemeliharaan rutin menggunakan alat seperti Disk Defragmenter dan Disk Cleanup.

### **Menangani drive**

Perhatikan tindakan pencegahan berikut saat menangani drive:

- Sebelum melepas atau memasang drive, matikan komputer. Jika Anda tidak yakin apakah komputer telah mati, dalam mode Tidur, atau dalam mode Hibernasi, hidupkan komputer, lalu matikan melalui sistem operasi.
- Sebelum menangani drive, kosongkan muatan listrik statis dengan menyentuh permukaan logam tanpa cat pada drive.
- Jangan sentuh pin konektor pada drive yang dapat dilepas atau pada komputer.
- Jangan gunakan tenaga berlebihan saat memasang drive ke dalam tempatnya.
- Jika baterai menjadi satu-satunya sumber pasokan daya, pastikan baterai telah terisi cukup daya sebelum menulis pada media.
- Jika drive harus dikirim, masukkan drive ke dalam paket bantalan gelembung atau kemasan pelindung yang sesuai dan beri label "MUDAH PECAH".
- Hindarkan drive dari paparan medan magnet. Perangkat keamanan bermuatan medan magnet di antaranya adalah detektor pintu-lewat dan tongkat pengaman di bandara. Ban berjalan dan perangkat keamanan serupa di bandara yang memeriksa tas bawaan menggunakan sinar X dan tidak bersifat magnet sehingga tidak akan merusak drive.
- Keluarkan media dari drive sebelum mengeluarkan drive dari tempatnya, atau sebelum bepergian dengan membawa, mengirimkan, atau menyimpan drive.
- Jangan gunakan keyboard atau jangan pindahkan komputer sewaktu drive optik menulis pada disk. Proses tulis peka terhadap getaran.
- Sebelum memindahkan komputer yang tersambung ke hard drive eksternal, jalankan mode Tidur dan biarkan layar kosong, atau lepas hard drive eksternal dengan benar.

### **Menggunakan Disk Defragmenter**

File pada hard drive akan terfragmentasi seiring penggunaan komputer dari waktu ke waktu. Dengan drive yang terfragmentasi maka data di hard drive Anda tidak akan saling berdampingan (berangkaian), karenanya hard drive akan bekerja lebih keras untuk mencari file, sehingga memperlambat kerja komputer. Disk Defragmenter menggabungkan (atau menyusun ulang secara fisik) file dan folder terfragmentasi pada hard drive, sehingga sistem dapat berjalan lebih efisien.

#### <span id="page-46-0"></span>**<sup>2</sup> CATATAN:** Sebaiknya jangan jalankan Disk Defragmenter pada solid-state drive (SSD).

Setelah dimulai, Disk Defragmenter akan bekerja tanpa perlu diawasi. Namun, bergantung pada ukuran hard drive dan jumlah file yang terfragmentasi, Disk Defragmenter mungkin memerlukan waktu lebih dari satu jam untuk selesai.

HP menganjurkan Anda untuk melakukan defragmentasi minimal satu bulan sekali. Anda dapat mengeset Disk Defragmenter agar berjalan sesuai jadwal bulanan, tetapi Anda juga dapat setiap saat mendefragmentasi komputer secara manual.

Untuk menjalankan Disk Defragmenter:

- **1.** Hubungkan komputer ke daya AC.
- **2.** Pilih **Mulai > All Programs** (Semua Program) **> Accessories** (Aksesori) **> System Tools** (Alat Sistem) **> Disk Defragmenter** (Pendefragmentasi Diska).
- **3.** Ikuti petunjuk pada layar.

Untuk informasi selengkapnya, akses Bantuan perangkat lunak Disk Defragmenter.

#### **Menggunakan Disk Cleanup**

Disk Cleanup menelusuri hard drive untuk mencari file yang tidak diperlukan yang dapat Anda hapus dengan aman untuk mengosongkan ruang dan membantu komputer berjalan lebih efisien.

Untuk menjalankan Disk Cleanup:

- **1.** Pilih **Mulai > All Programs** (Semua Program) **> Accessories** (Aksesori) **> System Tools** (Alat Sistem) **> Disk Cleanup** (Pembersihan Diska).
- **2.** Ikuti petunjuk pada layar.

## **Memperbarui program dan driver**

HP menyarankan Anda agar memperbarui program dan driver secara rutin ke versi terbaru. Pembaruan dapat mengatasi masalah serta memberikan fitur dan pilihan baru untuk komputer. Teknologi senantiasa berubah, sehingga dengan memperbarui program dan driver, komputer akan menjalankan teknologi terbaru yang ada. Misalnya, komponen grafis yang lebih lama mungkin tidak berfungsi dengan baik bila digunakan untuk perangkat lunak permainan terbaru. Tanpa driver terbaru, Anda tidak akan mendapatkan manfaat maksimal dari peralatan Anda.

Kunjungi<http://www.hp.com/support>untuk mengunduh versi terbaru program dan driver HP. Daftarkan juga untuk menerima notifikasi pembaruan otomatis saat pembaruan tersebut telah tersedia.

## **Membersihkan komputer**

Gunakan produk berikut untuk membersihkan komputer dengan aman:

- Amonium klorida benzil dimetil dengan kadar kepekatan 0,3 persen (misalnya, kain pembersih antikuman sekali-pakai, yang dijual dengan aneka merek).
- Cairan pembersih kaca bebas alkohol
- Air dengan solusi sabun yang lembut
- Kain pembersih kering dengan serat mikro atau kain kamois (kain antistatis bebas minyak)
- Kain lap antistatis

<span id="page-47-0"></span>**A PERHATIAN:** Hindari larutan berdaya pembersih kuat karena dapat merusak komputer secara permanen. Jika Anda tidak yakin dengan keamanan suatu produk pembersih komputer, periksa kandungan zat produk tersebut untuk memastikannya tidak mengandung bahan seperti alkohol, asetona, amonium klorida, klorida metilin, dan hidrokarbon.

Bahan berserat, seperti kertas tisu, dapat menggores permukaan komputer. Lama kelamaan, partikel kotoran dan zat pembersih dapat terperangkap masuk ke dalam goresan tersebut.

### **Prosedur pembersihan**

Ikuti prosedur di bagian ini untuk membersihkan komputer dengan aman.

**PERINGATAN!** Untuk mencegah sengatan listrik atau kerusakan pada komponen, jangan coba-coba membersihkan komputer saat dalam kondisi hidup:

- Matikan komputer.
- Putuskan daya AC.
- Putuskan sambungan semua perangkat eksternal yang dialiri daya.

**PERHATIAN:** Untuk mencegah kerusakan pada komponen internal, jangan menyemprotkan langsung bahan atau cairan pembersih ke permukaan komputer. Cairan yang diteteskan pada permukaan dapat merusak komponen internal secara permanen.

#### **Membersihkan layar (All-in-One atau Notebook)**

Usap layar secara perlahan menggunakan kain lembut tidak berbulu yang telah dibasahi sedikit dengan cairan pembersih kaca bebas alkohol. Biarkan layar komputer sampai kering sebelum menutupnya.

#### **Membersihkan bagian samping dan penutup**

Untuk membersihkan bagian samping dan penutup, gunakan kain lembut serat mikro atau kain kamois yang telah dibasahi sedikit dengan salahsatu solusi pembersih yang disebutkan sebelumnya atau gunakan lap pembersih antikuman sekali-pakai yang sesuai.

**<sup>2</sup> CATATAN:** Saat membersihkan penutup komputer, lakukan dengan gerakan melingkar untuk membantu mengangkat kotoran dan debu.

#### **Membersihkan Panel Sentuh, keyboard, atau mouse**

**PERINGATAN!** Untuk mengurangi risiko sengatan listrik atau kerusakan pada komponen internal, jangan menggunakan alat pengisap debu untuk membersihkan keyboard. Pengisap debu dapat membuat kotoran rumah menempel pada permukaan keyboard.

**A PERHATIAN:** Untuk mencegah kerusakan pada komponen internal, jangan biarkan cairan menetes di selasela tombol.

- Untuk membersihkan Panel Sentuh, keyboard, atau mouse, gunakan kain lembut serat mikro atau kain kamois yang telah dibasahi sedikit dengan salahsatu solusi pembersih yang telah disebutkan sebelumnya, atau gunakan lap pembersih antikuman sekali-pakai yang sesuai.
- Agar tombol-tombol tidak lengket dan untuk membersihkan debu, bulu-bulu, dan partikel kotoran dari keyboard, gunakan kaleng bertekanan udara dengan tambahan selang.

# <span id="page-48-0"></span>**Bepergian dengan membawa atau mengapalkan komputer**

Jika Anda harus bepergian dengan membawa atau mengapalkan komputer, tips berikut perlu diperhatikan untuk menjaga peralatan tetap aman.

- Siapkan komputer untuk dibawa bepergian atau dikapalkan:
	- Cadangkan data ke drive eksternal.
	- Keluarkan semua disk dan kartu media eksternal, seperti kartu penyimpanan digital, dari komputer.
	- Matikan, lalu lepas semua perangkat eksternal.
	- Keluarkan media apapun dari drive sebelum melepas drive dari tempat drive.
	- **PERHATIAN:** Lakukan tindakan ini sebelum mengirim, menyimpan, atau bepergian dengan membawa drive. Hal ini akan membantu mengurangi risiko kerusakan komputer, kerusakan drive, atau kehilangan data.
	- Matikan komputer.
- Bawa serta cadangan data Anda. Simpan file cadangan terpisah dari komputer.
- Saat bepergian dengan pesawat, jinjing komputer sebagai tas bawaan; jangan gabungkan dengan bagasi lainnya.
- **PERHATIAN:** Hindarkan drive dari paparan medan magnet. Perangkat keamanan bermuatan medan magnet di antaranya adalah detektor pintu-lewat dan tongkat pengaman di bandara. Ban berjalan dan perangkat keamanan serupa di bandara yang memeriksa tas bawaan menggunakan sinar X dan tidak bersifat magnet sehingga tidak akan merusak drive.
- Jika Anda berencana menggunakan komputer selama dalam penerbangan, simak pemberitahuan pihak penerbangan mengenai kapan saatnya Anda diizinkan menggunakan komputer. Penggunaan komputer selama dalam pesawat diatur oleh kebijakan maskapai.
- Jika komputer tidak akan digunakan dan tidak disambungkan ke daya eksternal selama lebih dari 2 minggu, lepas baterai dan simpan secara terpisah.
- Jika Anda akan mengirim komputer atau drive, gunakan kemasan pelindung yang sesuai dan beri label "MUDAH PECAH".
- Jika komputer memiliki perangkat nirkabel yang terpasang, penggunaan perangkat tersebut mungkin dibatasi di lingkungan tertentu. Larangan berlaku di dalam pesawat, rumah sakit, di dekat bahan peledak, dan di lokasi yang berbahaya. Jika Anda tidak yakin tentang kebijakan yang berlaku untuk penggunaan perangkat tertentu, hubungi pihak yang berwenang untuk meminta izin penggunaan sebelum mengaktifkan perangkat.
- Jika Anda bepergian ke luar negeri, ikuti saran berikut:
	- Baca peraturan bea cukai yang terkait dengan komputer untuk setiap negara/kawasan yang menjadi tujuan perjalanan Anda.
	- Periksa persyaratan kabel dan adaptor daya untuk setiap lokasi penggunaan komputer yang Anda inginkan. Tegangan, frekuensi, dan konfigurasi steker dapat beragam.
		- **PERINGATAN!** Untuk mengurangi risiko sengatan listrik, terbakar, atau kerusakan peralatan, jangan coba-coba menghidupkan komputer dengan alat pengubah tegangan yang dijual untuk peralatan rumah tangga.

# <span id="page-49-0"></span>**8 Mengamankan komputer dan informasi Anda**

Keamanan komputer sangat penting untuk menjaga kerahasiaan, integritas, dan ketersediaan informasi Anda. Solusi keamanan standar yang diberikan oleh sistem operasi Windows, aplikasi HP, Setup Utility (BIOS) non–Windows, dan perangkat lunak pihak ketiga lainnya dapat membantu melindungi komputer Anda dari berbagai risiko, seperti virus, worm, dan beragam jenis kode berbahaya lainnya.

**PENTING:** Beberapa fitur keamanan yang disebutkan dalam bab ini mungkin tidak tersedia di komputer Anda.

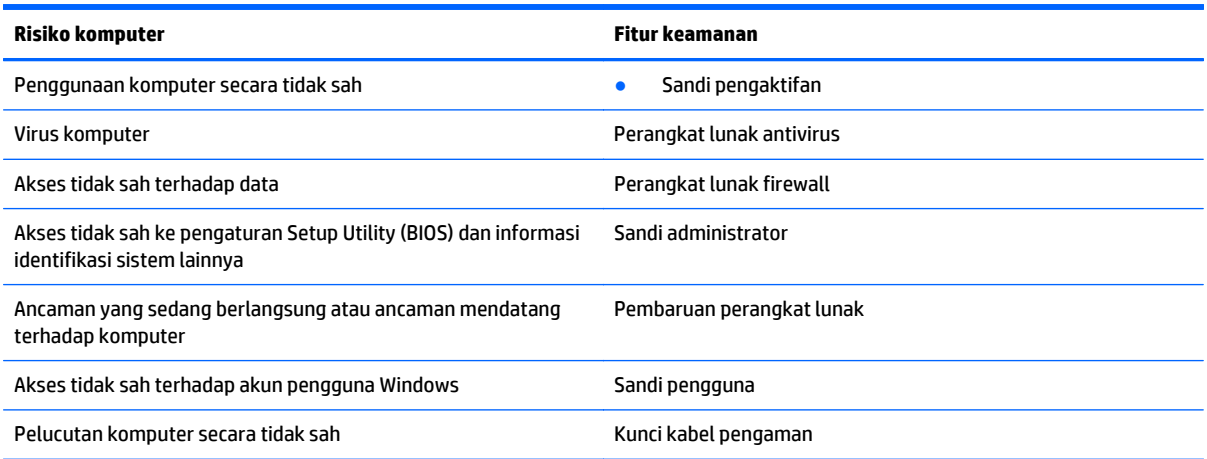

# **Mencari lokasi perangkat lunak keamanan**

HP Security Assistant (hanya model tertentu) memberikan lokasi awal untuk akses cepat terhadap sekumpulan aplikasi perangkat lunak keamanan yang disusun berdasarkan tugas. Alih-alih menelusuri setiap aplikasi melalui menu Mulai dan Panel Kontrol, dengan HP Security Assistant Anda dapat mengakses aplikasi untuk tugas keamanan berikut:

- Mengkonfigurasi Internet dan keamanan antivirus.
- Mencadangkan dan memulihkan file.
- Mengatur sandi, akun pengguna, dan pengawasan orangtua.
- Memelihara komputer dan menginstal pembaruan terkini untuk HP dan Windows.

Untuk membuka HP Security Assistant, pilih **Mulai > Semua Program > Keamanan dan Perlindungan > HP Security Assistant**.

## **Menggunakan sandi**

Sandi adalah serangkaian karakter yang Anda pilih untuk mengamankan data komputer dan melindungi transaksi online. Beberapa jenis sandi dapat dibuat. Misalnya, saat mengkonfigurasi komputer untuk

<span id="page-50-0"></span>pertama kalinya, Anda akan diminta membuat sandi untuk mengamankan komputer. Sandi lainnya dapat dibuat dalam Windows atau HP Setup Utility (BIOS) yang terinstal sejak awal di komputer.

Anda mungkin akan diuntungkan bila menggunakan sandi yang sama untuk fitur Setup Utility (BIOS) dan fitur keamanan Windows.

Gunakan tips berikut untuk membuat dan menyimpan sandi:

- Untuk mengurangi risiko komputer terkunci, catat setiap sandi dan simpan di tempat yang aman dan jauh dari komputer. Jangan simpan sandi dalam file di komputer.
- Saat membuat sandi, patuhi persyaratan yang ditetapkan program.
- Ubah sandi minimal tiga bulan sekali.
- Sandi yang ideal memiliki karakter panjang dan merupakan kombinasi dari huruf, tanda baca, simbol, dan angka.
- Sebelum mengirim komputer untuk diservis, cadangkan file Anda, hapus file rahasia, dan buang semua pengaturan sandi.

Untuk informasi selengkapnya tentang sandi Windows, seperti sandi screensaver, pilih **Mulai > Help and Support** (Bantuan dan Dukungan).

#### **Membuat sandi Windows**

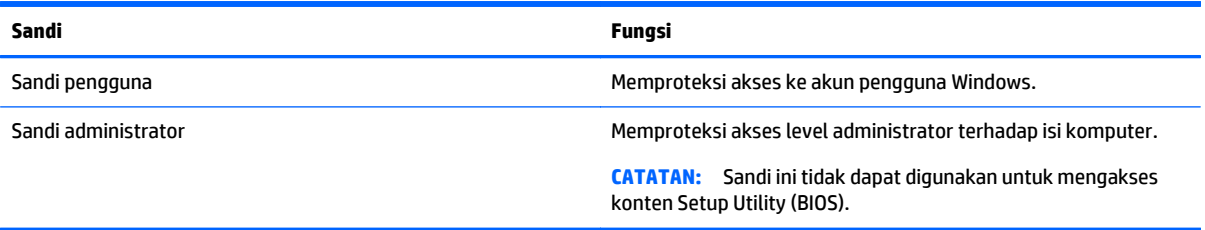

### **Membuat sandi Setup Utility (BIOS)**

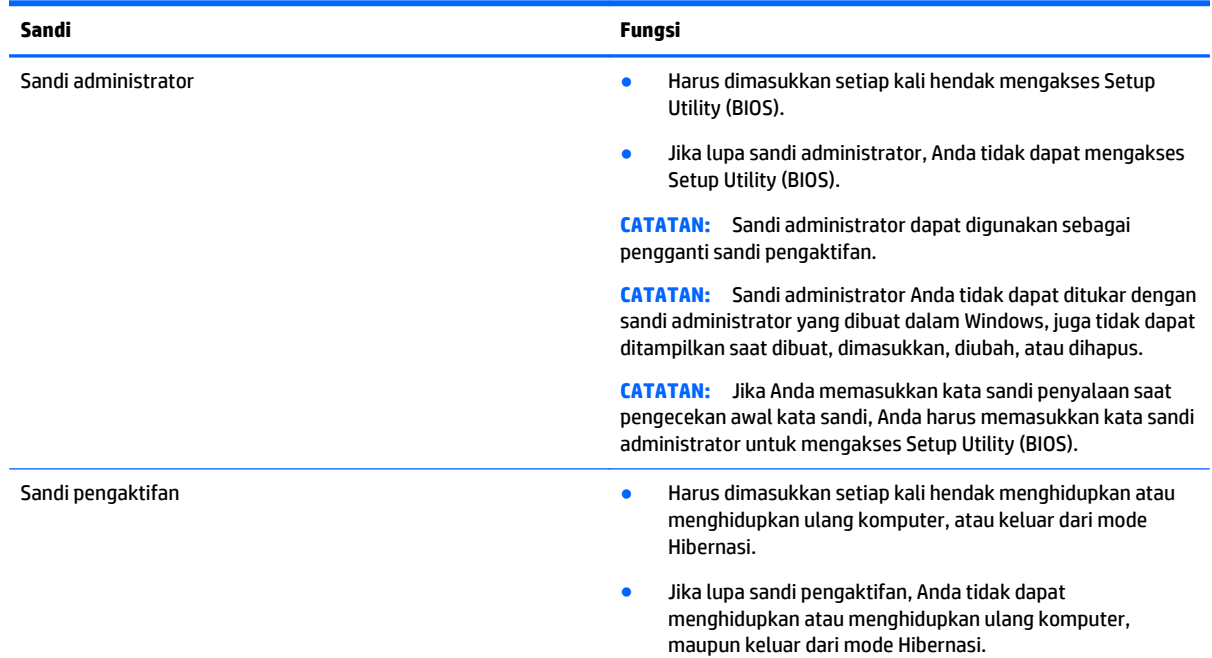

<span id="page-51-0"></span>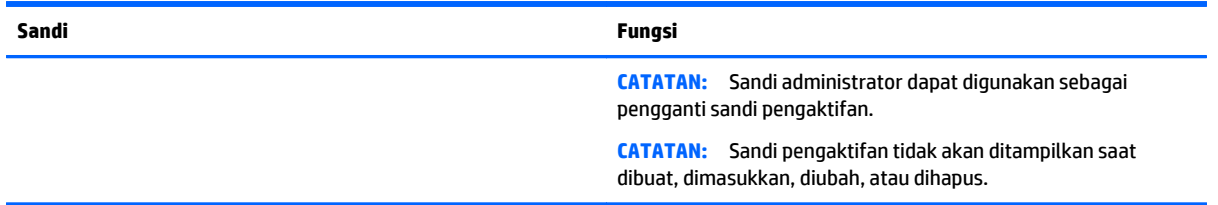

Untuk membuat, mengubah, atau menghapus sandi administrator atau sandi pengaktifan dalam Setup Utility (BIOS):

- **1.** Untuk menyalakan Setup Utility (BIOS), hidupkan atau nyalakan ulang komputer, segera tekan esc, lalu tekan f10.
- **2.** Gunakan tombol panah untuk memilih **Security** (Keamanan), kemudian ikuti petunjuk pada layar.

Perubahan akan terlihat setelah komputer dihidupkan ulang.

# **Menggunakan perangkat lunak keamanan Internet**

Ketika komputer digunakan untuk mengakses email, jaringan, atau Internet, komputer berpotensi terhadap masuknya virus, spyware, dan ancaman online lainnya. Untuk membantu melindungi komputer Anda, perangkat lunak keamanan Internet dengan fitur antivirus dan firewall mungkin telah terinstal sejak awal di komputer Anda dalam versi ujicoba. Untuk memberikan perlindungan secara terus menerus terhadap virus jenis baru dan risiko keamanan lainnya, perangkat lunak keamanan harus selalu diperbarui. Anda sangat dianjurkan untuk memperbarui versi ujicoba perangkat lunak keamanan atau membeli perangkat lunak sesuai pilihan untuk melindungi komputer secara penuh.

#### **Menggunakan perangkat lunak antivirus**

Virus komputer dapat melumpuhkan program, utilitas, atau sistem operasi, atau menyebabkannya berfungsi tidak normal. Perangkat lunak antivirus dapat mendeteksi hampir semua virus, memusnahkannya, dan pada sebagian besar kasus, memperbaiki kerusakan apapun yang telah disebabkannya.

Agar senantiasa memberikan perlindungan terhadap virus temuan baru, perangkat lunak antivirus harus terus diperbarui.

Program antivirus mungkin terinstal sejak awal di komputer Anda. Karenanya Anda sangat dianjurkan untuk menggunakan program antivirus yang sesuai pilihan untuk memberikan perlindungan penuh pada komputer.

Untuk informasi lebih lanjut tentang virus komputer, ketik  $\vec{v}$ irus pada ruas Pencarian dalam Bantuan dan Dukungan.

### **Menggunakan perangkat lunak firewall**

Firewall dirancang untuk mencegah akses tidak sah terhadap sistem atau jaringan. Sebuah firewall bisa berupa perangkat lunak yang Anda instal di komputer dan/atau jaringan, atau merupakan kombinasi perangkat keras dan perangkat lunak.

Ada dua jenis firewall yang dapat dipilih:

- Firewall berbasis host—Perangkat lunak yang hanya melindungi komputer di mana firewall terpasang.
- Firewall berbasis jaringan—Dipasang di antara DSL atau modem kabel dan jaringan lokal untuk melindungi semua komputer di jaringan.

<span id="page-52-0"></span>Jika firewall dipasang pada sistem, seluruh data yang dikirim ke dan dari sistem akan dimonitor dan dibandingkan dengan serangkaian kriteria keamanan yang telah ditentukan pengguna. Setiap data yang tidak memenuhi kriteria akan diblokir.

## **Menginstal pembaruan perangkat lunak**

HP, Windows, dan perangkat lunak pihak ketiga yang terinstal pada komputer Anda harus diperbarui secara teratur untuk memperbaiki masalah keamanan dan meningkatkan performa perangkat lunak. Untuk informasi lebih lanjut, lihat [Memperbarui program dan driver pada hal. 37.](#page-46-0)

### **Menginstal pembaruan penting keamanan**

**PERHATIAN:** Microsoft akan mengirim notifikasi terkait dengan pembaruan penting. Untuk melindungi komputer dari ancaman keamanan dan virus komputer, instal semua pembaruan penting dari Microsoft begitu Anda menerima notifikasinya.

Anda dapat memilih bila menginginkan pembaruan terinstal secara otomatis. Untuk mengubah pengaturan, pilih **Start** (Mulai) **>Control Panel** (Panel Kontrol) **> System and Security** (Sistem dan Keamanan) **> Windows Update** (Pembaruan Windows) **> Change settings** (Ubah pengaturan), lalu ikuti petunjuk di layar.

### **Menginstal pembaruan perangkat lunak HP dan pihak ketiga**

HP menganjurkan Anda untuk rutin memperbarui perangkat lunak dan driver yang terinstal sejak awal di komputer. Untuk mengunduh versi terbaru, kunjungi <http://www.hp.com/support>. Di lokasi ini, Anda juga dapat mendaftar untuk menerima notifikasi pembaruan otomatis saat pembaruan tersebut telah tersedia.

Jika Anda telah menginstal perangkat lunak pihak ketiga pada komputer yang baru saja dibeli, perbarui perangkat lunak itu secara rutin. Perusahaan perangkat lunak menyediakan pembaruan perangkat lunak atas produk-produk mereka untuk memperbaiki masalah keamanan dan meningkatkan fungsionalitas perangkat lunak.

# **Menjaga keamanan jaringan nirkabel**

Saat menyiapkan WLAN atau mengakses WLAN yang sudah ada, aktifkan selalu fitur keamanan untuk melindungi jaringan dari akses tanpa izin. WLAN di area umum (hotspot) seperti kedai kopi dan bandara tidak dapat memberikan jaminan keamanan apapun.

# **Mencadangkan aplikasi perangkat lunak dan informasi**

Cadangkan secara rutin aplikasi perangkat lunak dan informasi Anda untuk mencegahnya dari hilang permanen atau rusak karena serangan virus atau gangguan fungsi perangkat lunak maupun perangkat keras. Untuk informasi lebih lanjut, lihat [Mencadangkan, mengembalikan, dan memulihkan pada hal. 48](#page-57-0).

# **Menggunakan kunci kabel pengaman opsional**

Kunci kabel pengaman yang dijual terpisah, dirancang sebagai alat penangkal, meski tidak dapat mencegah komputer dari salah penanganan maupun pencurian. Kunci kabel pengaman hanya salah satu dari sekian cara yang harus dilakukan sebagai bagian dari solusi keamanan lengkap untuk membantu memaksimalkan perlindungan terhadap pencurian.

Slot kabel pengaman pada komputer mungkin terlihat sedikit berbeda dari ilustrasi di bagian ini. Untuk lokasi slot kabel pengaman pada komputer, lihat [Mengenal komputer pada hal. 3.](#page-12-0)

- **1.** Lingkarkan kabel pengaman pada benda yang aman.
- **2.** Masukkan kunci **(1)** ke dalam kunci kabel pengaman **(2)**.
- **3.** Masukkan kunci kabel pengaman ke dalam slot kabel pengaman pada komputer **(3)**, lalu pasang kunci kabel pengaman menggunakan kuncinya.

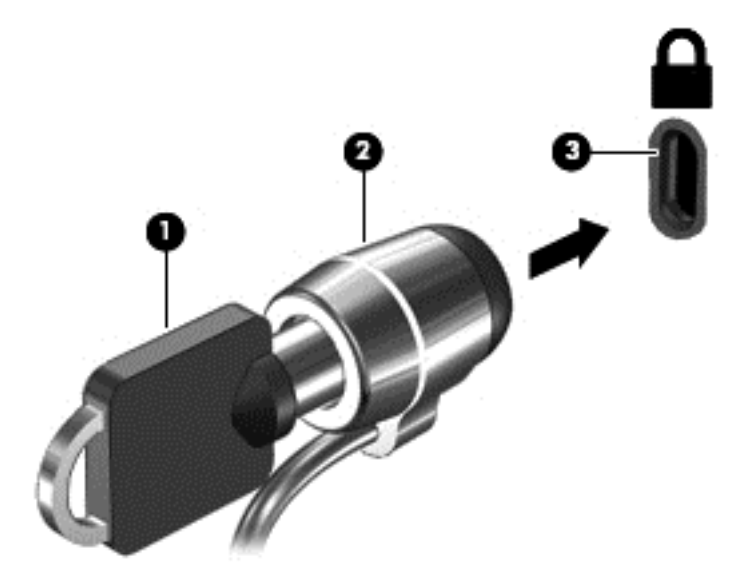

**4.** Lepaskan kunci dan simpan di tempat yang aman.

# <span id="page-54-0"></span>**9 Menggunakan Setup Utility (BIOS) dan HP PC Hardware Diagnostics (UEFI)**

Setup Utility, atau BIOS (Basic Input/Output System), mengontrol komunikasi di antara semua perangkat input dan output pada sistem (misalnya, drive disk, layar, keyboard, mouse, dan printer). Setup Utility (BIOS) berisi pengaturan untuk jenis perangkat yang dipasang, urutan pengaktifan pada komputer, serta kapasitas memori sistem dan memori tambahan.

# **Menjalankan Setup Utility (BIOS)**

- **▲** Untuk menyalakan Setup Utility (BIOS), hidupkan atau nyalakan ulang komputer, segera tekan esc, lalu tekan f10.
- **T** CATATAN: Lakukan dengan sangat hati-hati saat membuat perubahan dalam Setup Utility (BIOS). Setiap kesalahan dapat membuat komputer tidak beroperasi dengan semestinya.

# **Memperbarui BIOS**

Versi terbaru BIOS mungkin tersedia di situs Web HP.

Sebagian besar pembaruan BIOS di situs Web HP dikemas dalam file yang dikompresi yang disebut dengan *SoftPaq*.

Beberapa paket download berisi file Readme.txt yang berisi informasi tentang cara menginstal dan mengatasi masalah file tersebut.

### **Mengetahui versi BIOS**

Untuk mengetahui apakah pembaruan BIOS yang tersedia berisi versi BIOS yang lebih baru dari BIOS yang saat ini terinstal di komputer, Anda harus mengetahui versi BIOS sistem yang saat ini terinstal.

Informasi versi BIOS (juga dikenal dengan *tanggal ROM* dan *BIOS Sistem*) dapat ditampilkan dengan menekan fn+esc (jika Anda sudah berada dalam Windows) atau dengan menggunakan Setup Utility (BIOS).

- **1.** Jalankan Setup Utility (BIOS).
- **2.** Gunakan tombol panah untuk memilih **Main** (Utama) dan catat versi BIOS Anda saat ini.
- **3.** Untuk keluar dari Setup Utility (BIOS) tanpa menyimpan perubahan, gunakan tombol tab dan tombol panah untuk memilih **Exit** (Keluar) **> Exit Discarding Changes** (Keluar dan Buang Perubahan), lalu tekan enter.

## <span id="page-55-0"></span>**Men-download pembaruan BIOS**

**PERHATIAN:** Untuk mengurangi risiko kerusakan komputer atau kegagalan penginstalan, download dan instal pembaruan BIOS hanya bila komputer dihubungkan ke daya eksternal yang andal menggunakan adaptor AC. Jangan download atau instal pembaruan BIOS sewaktu komputer berjalan dengan daya baterai, terhubung ke perangkat sambungan opsional, atau terhubung ke catu daya opsional. Selama download dan penginstalan berlangsung, ikuti petunjuk berikut:

Jangan putus sambungan daya dari komputer dengan melepas kabel daya dari stopkontak AC.

Jangan matikan komputer atau jangan mulai mode Tidur atau mode Hibernasi.

Jangan pasang, lepas, sambungkan, atau putus sambungan perangkat maupun kabel.

- **1.** Pilih **Mulai**, ketik hp support assistant, lalu pilih program **HP Support Assistant**.
- **2.** Ikuti petunjuk pada layar untuk mengidentifikasi komputer dan mengakses pembaruan BIOS yang akan di-download.
- **3.** Pada area download, ikuti langkah-langkah berikut:
	- **a.** Identifikasi pembaruan BIOS yang lebih baru dari versi BIOS yang saat ini terinstal pada komputer Anda. Buat catatan tentang tanggal, nama, atau pengenal lainnya. Anda mungkin memerlukan informasi ini untuk mencari lokasi pembaruan tersebut di lain waktu setelah pembaruan tersebut di-download ke hard drive.
	- **b.** Ikuti petunjuk pada layar untuk men-download pilihan Anda ke hard drive.

Catat jalur lokasi pada hard drive tempat menyimpan pembaruan BIOS yang di-download. Anda harus mengakses jalur ini bila hendak menginstal pembaruan tersebut.

**CATATAN:** Jika komputer Anda terhubung ke jaringan, hubungi administrator jaringan sebelum menginstal pembaruan perangkat lunak apapun, khususnya pembaruan BIOS sistem.

Prosedur penginstalan BIOS berbeda-beda. Ikuti setiap petunjuk yang ditampilkan pada layar setelah download selesai. Jika tidak ada petunjuk pada layar, ikuti langkah-langkah berikut:

- **1.** Buka Windows Explorer dengan memilih **Mulai > Komputer**.
- **2.** Klik dua kali hard drive yang ditetapkan. Tujuan hard drive biasanya adalah Disk Lokal (C:).
- **3.** Dengan jalur hard drive yang telah dicatat sebelumnya, buka folder pada hard drive yang berisi pembaruan.
- **4.** Klik dua kali file dengan ekstensi .exe (misalnya, *namafile*.exe).

Penginstalan BIOS akan dimulai.

**5.** Selesaikan penginstalan dengan mengikuti petunjuk pada layar.

**EX** CATATAN: Setelah pesan pada layar melaporkan keberhasilan penginstalan, Anda dapat menghapus file yang di-download dari hard drive.

# **Menggunakan HP PC Hardware Diagnostics (UEFI)**

HP PC Hardware Diagnostics merupakan teknologi Unified Extensible Firmware Interface (UEFI) untuk melakukan tes diagnostik, sehingga Anda bisa tahu apakah perangkat keras komputer berfungsi dengan baik atau tidak. Alat bantu yang berjalan di luar sistem operasi ini akan mengisolir setiap kegagalan fungsi perangkat keras dari berbagai masalah yang disebabkan oleh sistem operasi atau komponen perangkat lunak lainnya.

<span id="page-56-0"></span>Untuk menjalankan HP PC Hardware Diagnostics UEFI:

**1.** Hidupkan atau nyalakan ulang komputer, segera tekan esc, lalu tekan f2.

BIOS akan mencari tiga tempat untuk alat diagnostik, dalam urutan berikut:

- **a.** Drive USB yang terhubung
- **The CATATAN:** Untuk mengunduh alat bantu HP PC Hardware Diagnostics (UEFI) ke drive USB, lihat Mengunduh HP PC Hardware Diagnostics (UEFI) ke perangkat USB pada hal. 47.
- **b.** Harddisk
- **c.** BIOS
- **2.** Ketika alat diagnostik terbuka, gunakan tombol-tombol panah untuk memilih jenis tes diagnostik yang akan dijalankan, kemudian ikuti petunjuk pada layar.

**The CATATAN:** Jika Anda perlu menghentikan tes diagnostik yang sedang berlangsung, tekan esc.

### **Mengunduh HP PC Hardware Diagnostics (UEFI) ke perangkat USB**

**<sup>2</sup> CATATAN:** Petunjuk untuk mengunduh HP PC Hardware Diagnostics (UEFI) hanya tersedia dalam bahasa Inggris.

Terdapat dua pilihan untuk mengunduh HP PC Hardware Diagnostics ke perangkat USB:

**Pilihan 1: Laman HP PC Diagnostics**—Menyediakan akses ke versi UEFI terbaru

- **1.** Kunjungi [http://www.hp.com/go/techcenter/pcdiags.](http://www.hp.com/go/techcenter/pcdiags)
- **2.** Klik tautan **Download** dalam HP PC Hardware Diagnostics, dan kemudian pilih **Run** (Jalankan).

**Pilihan 2: Halaman Dukungan dan Driver**—Menyediakan unduhan produk yang spesifik untuk versi sebelumnya dan berikutnya

- **1.** Kunjungi [http://www.hp.com.](http://www.hp.com)
- **2.** Arahkan pointer ke **Support** (Dukungan), terletak di bagian atas halaman, lalu klik **Download driver** (Unduh driver).
- **3.** Pada kotak teks, ketikkan nama produk, lalu klik **Mulai**.

– atau –

Klik **Cari Sekarang** untuk mendeteksi produk HP Anda secara otomatis.

- **4.** Pilih model komputer Anda, lalu pilih sistem operasinya.
- **5.** Pada bagian **Diagnostic** (Diagnostik), ikuti petunjuk di layar untuk memilih and mengunduh versi UEFI yang Anda inginkan.

# <span id="page-57-0"></span>**10 Mencadangkan, mengembalikan, dan memulihkan**

Komputer Anda dilengkapi alat bantu yang tersedia melalui sistem operasi dan HP untuk membantu mengamankan data dan mengambilnya kembali bila perlu.

# **Membuat cadangan**

- **1.** Gunakan HP Recovery Manager untuk membuat media pemulihan segera setelah Anda mengkonfigurasi komputer.
- **2.** Setelah Anda menambah program perangkat keras dan perangkat lunak, buat titik pemulihan sistem.
- **3.** Setelah menambah foto, video, musik, dan file pribadi lainnya, buat cadangan sistem dan data pribadi Anda.

### **Membuat media pemulihan untuk memulihkan sistem ke kondisi semula**

Setelah Anda berhasil mengkonfigurasi komputer, sebaiknya buat disk pemulihan atau drive flash pemulihan menggunakan HP Recovery Manager. Anda akan memerlukan disk pemulihan atau drive flash pemulihan tersebut untuk menjalankan pemulihan sistem bila hard drive rusak. Pemulihan sistem akan menginstal ulang sistem operasi awal, lalu mengkonfigurasi pengaturan program default.

#### **Hal-hal yang perlu diketahui**

- Hanya satu set media pemulihan yang dapat dibuat. Tangani alat bantu pemulihan ini dengan hati-hati dan simpan di tempat yang aman.
- HP Recovery Manager memeriksa komputer dan menentukan kapasitas penyimpanan yang dibutuhkan untuk drive flash atau jumlah disk DVD kosong yang akan diperlukan.

Gunakan disk DVD-R, DVD+R, DVD-R DL, DVD+R DL, atau drive flash. Jangan gunakan disk tulis ulang seperti CD±RW, DVD±RW, DVD±RW dua lapisan, dan BD-RE (Blu-ray tulis ulang); semua disk tersebut tidak kompatibel dengan perangkat lunak HP Recovery Manager.

- Jika komputer Anda tidak dilengkapi drive optik terintegrasi, gunakan drive optik eksternal opsional (dijual terpisah) untuk membuat disk pemulihan, atau dapatkan disk pemulihan untuk komputer dari situs Web HP. Jika Anda menggunakan drive optik eksternal, drive tersebut harus disambungkan langsung ke port USB di komputer, bukan ke port USB pada perangkat eksternal, seperti hub USB.
- Pastikan komputer telah dihubungkan ke daya AC sebelum memulai proses pembuatan media pemulihan.
- Proses ini dapat berlangsung selama satu jam atau lebih. Jangan hentikan proses pembuatan.
- Simpan media pemulihan di lokasi yang aman dan terpisah dari komputer.
- Jika perlu, Anda dapat keluar dari program sebelum proses pembuatan media pemulihan selesai. Saat berikutnya membuka HP Recovery Manager, Anda akan diminta melanjutkan proses tersebut.

#### <span id="page-58-0"></span>**Membuat media pemulihan**

- **1.** Pilih **Mulai**, lalu ketik recovery pada ruas pencarian. Pilih **HP Recovery Manager** dari daftar. Lanjutkan prosesnya jika diperintahkan.
- **2.** Klik **Recovery Media Creation** (Pembuatan Media Pemulihan).
- **3.** Ikuti petunjuk pada layar untuk melanjutkan.

Untuk memulihkan, lihat [Mengembalikan sistem ke kondisi semula menggunakan HP Recovery Manager](#page-61-0) [pada hal. 52](#page-61-0).

#### **Membuat titik pengembalian sistem**

Titik pengembalian sistem adalah snapshot konten hard drive tertentu yang disimpan oleh Sistem Restore Windows pada waktu tertentu. Titik pengembalian berisi informasi seperti pengaturan registri yang digunakan Windows. Dengan mengembalikan sistem ke titik pemulihan sebelumnya, Anda dapat membatalkan perubahan yang telah dibuat pada sistem sejak titik pengembalian itu dibuat.

Mengembalikan sistem ke titik pengembalian sebelumnya tidak akan mempengaruhi file data yang tersimpan atau email yang dibuat setelah titik pengembalian terakhir, tetapi akan mempengaruhi perangkat lunak yang telah Anda instal.

Misalnya, jika Anda men-download foto dari kamera digital, lalu mengembalikan komputer ke kondisi pada hari sebelumnya, maka foto itu akan tetap berada di komputer.

Namun, jika Anda menginstal perangkat lunak tampilan foto, lalu mengembalikan komputer ke kondisi pada hari sebelumnya, instalan perangkat lunak akan dihapus dan Anda tidak akan dapat menggunakannya kembali.

#### **Hal-hal yang perlu diketahui**

- Jika Anda beralih kembali ke titik pengembalian tertentu, namun kemudian berubah pikiran, Anda dapat membatalkannya.
- Anda harus membuat titik pengembalian sistem:
	- Sebelum menambah atau memodifikasi perangkat lunak maupun perangkat keras
	- Secara berkala, kapanpun komputer berjalan dengan normal
- System Restore juga akan menyimpan salinan bayangan file yang telah diubah sejak titik pengembalian terakhir dibuat. Untuk informasi lebih lanjut tentang cara menggunakan salinan bayangan untuk pengembalian, lihat Bantuan dan Dukungan.

#### **Membuat titik pengembalian sistem**

- **1.** Pilih **Mulai > Panel Kontrol > Sistem dan Keamanan > Sistem**.
- **2.** Pada panel kiri, klik **Perlindungan Sistem**.
- **3.** Klik tab **Perlindungan Sistem**.
- **4.** Klik **Buat**, lalu ikuti petunjuk pada layar.

Untuk mengembalikan kondisi sistem, lihat [Mengembalikan sistem ke titik pegembalian sebelumnya](#page-60-0) [pada hal. 51](#page-60-0).

### <span id="page-59-0"></span>**Mencadangkan sistem dan data pribadi**

Komputer menyimpan data yang penting bagi Anda misalnya file, email, dan foto, dan Anda ingin menyimpannya meskipun itu berarti turut men-download virus atau menyebabkan sistem tidak bekerja dengan semestinya. Selengkap apa pemulihan file dapat dilakukan tergantung pada seberapa baru cadangan Anda. Karena itu, setiap kali menambah file data dan perangkat lunak baru, Anda harus membuat cadangan secara rutin.

#### **Tips untuk berhasil membuat cadangan**

- Beri nomor setiap disk cadangan sebelum memasukkannya ke dalam drive optik.
- Simpan file pribadi dalam folder Dokumen, Musik, Gambar, dan Video, dan cadangkan folder-folder ini secara berkala.
- Simpan pengaturan yang disesuaikan pada jendela, toolbar, atau baris menu dengan mengambil screenshot pengaturan tersebut. Screenshot ini dapat menghemat waktu jika Anda harus memasukkan ulang preferensi.

Untuk membuat screenshot:

- **1.** Tampilkan layar yang ingin Anda simpan.
- **2.** Salin gambar layar:

Untuk menyalin jendela yang aktif saja, tekan alt+prt sc.

Untuk menyalin seluruh bagian layar, tekan prt sc.

- **3.** Buka dokumen pengolah kata atau program pengedit grafis, kemudian pilih **Edit > Paste** (Tempel). Gambar layar akan ditambahkan ke dokumen.
- **4.** Simpan dan cetak dokumen.

#### **Hal-hal yang perlu diketahui**

- Anda dapat mencadangkan data ke dalam hard drive eksternal opsional, drive flash, drive jaringan, atau disk.
- Sambungkan komputer ke daya AC saat pencadangan berlangsung.
- Sediakan waktu yang cukup untuk menyelesaikan proses pencadangan. Pencadangan dapat berlangsung lebih dari satu jam, bergantung pada ukuran file.
- Verifikasikan jumlah ruang kosong pada perangkat penyimpanan cadangan sebelum membuat cadangan.
- **Buat cadangan:** 
	- Sebelum menambah atau memodifikasi perangkat lunak maupun perangkat keras.
	- Sebelum komputer diperbaiki atau dikembalikan ke kondisi sebelumnya.
	- Secara rutin untuk memastikan Anda memiliki salinan data pribadi terbaru.
	- Setelah menambahkan banyak file, misalnya jika Anda menyimpan video pesta ulang tahun.
	- Sebelum menggunakan perangkat lunak antivirus untuk menghapus program berbahaya.
	- Setelah menambahkan informasi yang sulit terganti, misalnya foto, video, musik, file proyek, atau catatan data.

#### <span id="page-60-0"></span>**Membuat cadangan menggunakan fitur Backup and Restore Windows**

Windows memungkinkan Anda mencadangkan file menggunakan fitur Backup and Restore Windows. Anda dapat memilih tingkatan file yang ingin dicadangkan, mulai dari setiap folder hingga drive. Cadangan akan dikompresi untuk menghemat ruang penyimpanan. Untuk membuat cadangan:

#### **1.** Pilih **Mulai > Panel Kontrol > Sistem dan Keamanan > Cadangkan dan Kembalikan**.

**2.** Ikuti petunjuk pada layar untuk menjadwalkan dan membuat cadangan.

**<sup>2</sup> CATATAN:** Windows dilengkapi fitur Kontrol Akun Pengguna untuk meningkatkan keamanan komputer. Anda mungkin dimintai izin atau sandi untuk tugas-tugas, seperti menginstal perangkat lunak, menjalankan utilitas, atau mengubah pengaturan Windows. Lihat Bantuan dan Dukungan untuk informasi lebih lanjut.

Untuk mengembalikan kondisi sistem, lihat Mengembalikan file tertentu menggunakan Backup and Restore Windows pada hal. 51.

# **Pengembalian dan pemulihan**

### **Mengembalikan sistem ke titik pegembalian sebelumnya**

Menginstal program perangkat lunak terkadang menyebabkan komputer atau Windows melakukan aktivitas yang tak terduga. Dengan menghapus instalan perangkat lunak tersebut biasanya masalah itu akan teratasi. Namun jika penghapusan instalan tidak dapat mengatasi masalah, Anda dapat mengembalikan komputer ke titik pengembalian sistem sebelumnya (dibuat pada tanggal dan waktu lebih awal).

Untuk kembali ke titik pengembalian sistem sebelumnya di saat komputer berjalan dengan normal:

- **1.** Pilih **Mulai > Panel Kontrol > Sistem dan Keamanan > Sistem**.
- **2.** Pada panel kiri, klik **Perlindungan Sistem**.
- **3.** Klik tab **Perlindungan Sistem**.
- **4.** Klik **Pemulihan Sistem**, lalu ikuti petunjuk pada layar.

### **Mengembalikan file tertentu**

Jika file terhapus secara tidak disengaja dari hard disk dan tidak dapat dikembalikan dari Recycle Bin (Tempat Sampah), atau jika file rusak, menjalankan pengembalian file tertentu akan bermanfaat. Mengembalikan file tertentu juga bermanfaat jika Anda memilih untuk memulihkan sistem ke kondisi semula menggunakan HP Recovery Manager. Anda hanya dapat mengembalikan sistem tertentu yang telah dicadangkan sebelumnya.

#### **Mengembalikan file tertentu menggunakan Backup and Restore Windows**

Windows hanya dapat mengembalikan file yang telah dicadangkan melalui Backup and Restore Windows:

- **1.** Pilih **Mulai > Panel Kontrol > Sistem dan Keamanan > Cadangkan dan Kembalikan**.
- **2.** Ikuti petunjuk pada layar untuk mengembalikan cadangan Anda.

**<sup>2</sup> CATATAN:** Windows dilengkapi fitur Kontrol Akun Pengguna untuk meningkatkan keamanan komputer. Anda mungkin dimintai izin atau sandi untuk tugas-tugas, seperti menginstal perangkat lunak, menjalankan utilitas, atau mengubah pengaturan Windows. Lihat Bantuan dan Dukungan untuk informasi lebih lanjut.

### <span id="page-61-0"></span>**Mengembalikan sistem ke kondisi semula menggunakan HP Recovery Manager**

Perangkat lunak HP Recovery Manager memungkinkan Anda memperbaiki atau memulihkan komputer ke kondisi awal pabrik.

#### **Hal-hal yang perlu diketahui**

- HP Recovery Manager hanya memulihkan perangkat lunak yang telah terinstal di pabrik. Perangkat lunak yang tidak diberikan bersama komputer ini harus di-download dari situs Web produsen perangkat, atau diinstal ulang dari disk yang diberikan produsen tersebut.
- Pemulihan sistem sebaiknya dilakukan sebagai upaya terakhir untuk mengatasi masalah komputer. Jika Anda belum pernah mencoba titik pengembalian (lihat [Mengembalikan sistem ke titik pegembalian](#page-60-0) [sebelumnya pada hal. 51\)](#page-60-0) dan pengembalian sebagian (lihat [Mengembalikan file tertentu pada hal. 51](#page-60-0)), cobalah cara tersebut sebelum menggunakan HP Recovery Manager untuk memulihkan sistem Anda.
- Pemulihan sistem harus dijalankan jika hard drive komputer tidak berfungsi atau jika semua upaya mengatasi masalah fungsi komputer mengalami kegagalan.
- Jika media pemulihan tidak berfungsi, Anda dapat memperoleh disk pemulihan sistem dari situs Web HP.
- Pilihan Minimized Image Recovery (Pemulihan Citra Diminimalkan) hanya disarankan untuk pengguna mahir. Semua perangkat lunak dan driver yang terkait dengan perangkat keras akan diinstal ulang, namun aplikasi perangkat lunak lainnya tidak akan diinstal ulang. Jangan hentikan proses ini sebelum selesai karena pemulihan tidak akan berhasil.

#### **Memulihkan dengan menggunakan partisi HP Recovery (hanya model tertentu)**

Partisi HP Recovery (hanya model tertentu) memungkinkan Anda mengembalikan sistem ke kondisi sebelumnya tanpa memerlukan disk pemulihan atau drive flash pemulihan. Tipe pemulihan ini hanya dapat digunakan jika hard drive masih berfungsi.

Untuk memeriksa keberadaan partisi pemulihan, pilih **Mulai**, klik kanan **Komputer**, lalu pilih **Kelola > Pengelolaan Cakram**. Jika terdapat partisi pemulihan, drive Pemulihan akan ditampilkan di jendela.

**ET CATATAN:** Disk pemulihan disertakan jika komputer Anda tidak dilengkapi partisi pemulihan.

- **1.** Akses HP Recovery Manager melalui salah satu cara berikut:
	- Pilih **Mulai**, lalu ketik recovery pada ruas pencarian. Pilih **HP Recovery Manager** dari daftar.

– atau –

- Hidupkan atau hidupkan ulang komputer, lalu tekan esc sewaktu pesan "Press the ESC key for Startup Menu" (Tekan tombol ESC untuk Menu Pengaktifan) tampil di bagian bawah layar. Selanjutnya, tekan f11 saat pesan "F11 (System Recovery)" (F11 - Pemulihan Sistem) ditampilkan pada layar.
- **2.** Klik **System Recovery** (Pemulihan Sistem) pada jendela **HP Recovery Manager**.
- **3.** Ikuti petunjuk pada layar.

#### <span id="page-62-0"></span>**Memulihkan menggunakan media pemulihan**

- **1.** Jika memungkinkan, cadangkan semua file pribadi.
- **2.** Masukkan disk pemulihan pertama ke dalam drive optik pada komputer atau drive optik eksternal opsional, lalu hidupkan ulang komputer.

– atau –

Masukkan drive flash pemulihan ke port USB pada komputer, lalu hidupkan ulang komputer.

- **TATATAN:** Jika komputer tidak dapat melangsungkan pengaktifan ulang secara otomatis dalam HP Recovery Manager, ubah urutan boot komputer. Lihat Mengubah urutan boot komputer pada hal. 53.
- **3.** Tekan f9 sewaktu proses boot sistem dimulai.
- **4.** Pilih drive optik atau drive flash.
- **5.** Ikuti petunjuk pada layar.

#### **Mengubah urutan boot komputer**

Untuk mengubah urutan boot pada disk pemulihan:

- **1.** Hidupkan ulang komputer.
- **2.** Tekan esc sewaktu komputer dihidupkan ulang, lalu tekan f9 untuk pilihan boot.
- **3.** Pilih **Internal CD/DVD ROM Drive** (Drive CD/DVD ROM Internal) dari jendela pilihan boot.

Untuk mengubah urutan boot pada drive flash pemulihan:

- **1.** Masukkan drive flash ke port USB.
- **2.** Hidupkan ulang komputer.
- **3.** Tekan esc sewaktu komputer dihidupkan ulang, lalu tekan f9 untuk pilihan boot.
- **4.** Pilih drive flash dari jendela pilihan boot.

# <span id="page-63-0"></span>**11 Spesifikasi**

# **Daya masuk**

Informasi daya di bagian ini mungkin berguna jika Anda hendak bepergian ke luar negeri dengan membawa komputer.

Komputer beroperasi dengan daya DC yang dapat dipasok dari catu daya AC atau DC. Catu daya AC harus terukur pada taraf 100–240 V, 50–60 Hz. Meskipun komputer dapat dihidupkan dari catu daya DC yang terpisah, sebaiknya hidupkan komputer hanya menggunakan adaptor AC atau catu daya DC yang disediakan dan disetujui oleh HP untuk digunakan dengan komputer ini.

Komputer dapat beroperasi dengan daya DC dalam spesifikasi berikut. Tegangan dan arus pengoperasian beragam menurut platform.

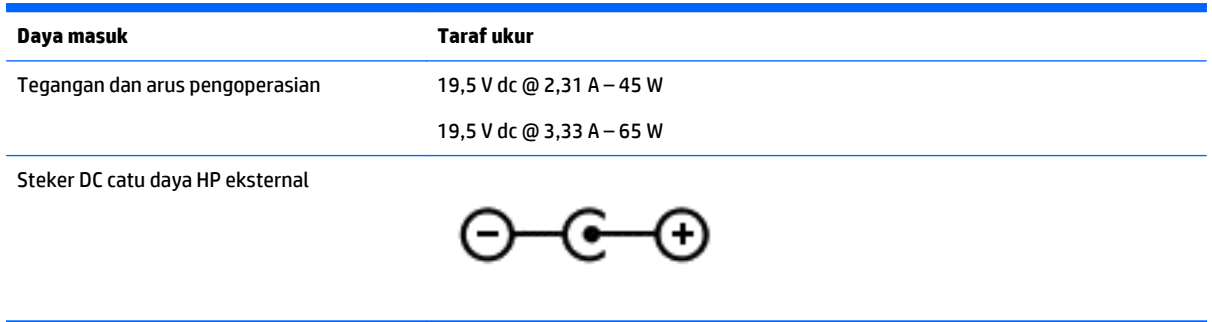

**<sup>2</sup> CATATAN:** Produk ini dirancang untuk sistem daya TI di Norwegia dengan tegangan fase-ke-fase yang tidak melebihi 240 V rms.

# **Lingkungan pengoperasian**

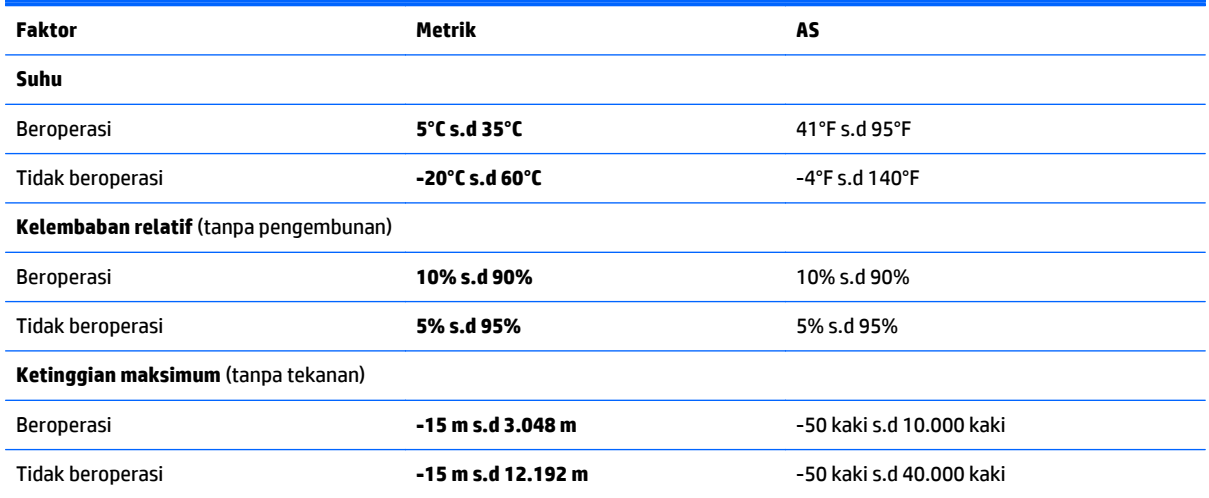

**EX CATATAN:** Nilai tegangan dan arus pengoperasian komputer dapat ditemukan pada label pengaturan sistem.

# <span id="page-64-0"></span>**12 Pengosongan Muatan Listrik Statis**

Pengosongan muatan listrik statis adalah pelepasan muatan listrik statis ketika dua benda bersentuhan, misalnya, sengatan yang Anda rasakan saat berjalan di atas karpet dan menyentuh kenop pintu logam.

Pengosongan muatan listrik statis dari jari atau konduktor elektrostatis lain dapat merusak komponen elektronik. Untuk mencegah kerusakan komputer, kerusakan drive, atau kehilangan data, perhatikan tindakan pencegahan berikut:

- Jika petunjuk pelepasan atau pemasangan meminta Anda melepas komputer, lepas sambungan komputer setelah diarde dengan benar dan sebelum melepas penutup.
- Simpan komponen dalam wadah anti-elektrostatis sampai Anda siap memasangnya.
- Jangan sentuh pin, timah, dan rangkaian. Hindari memegang komponen elektronik sebisa mungkin.
- Gunakan alat bantu yang tidak bermuatan magnet.
- Sebelum menangani komponen, lepaskan muatan listrik statis dengan menyentuh permukaan komponen logam tanpa cat.
- Jika Anda melepas komponen, simpan komponen tersebut ke dalam wadah anti-elektrostatis.

Jika Anda memerlukan informasi lebih lanjut tentang listrik statis atau bantuan cara melepas atau memasang komponen, hubungi dukungan.

# <span id="page-65-0"></span>**Indeks**

#### **A**

adaptor AC, menguji [34](#page-43-0) antena WLAN, mengenali [7,](#page-16-0) [8](#page-17-0)

#### **B**

Backup and Restore Windows mengembalikan file [51](#page-60-0) baterai membuang [33](#page-42-0) mengganti [33](#page-42-0) menghemat daya [32](#page-41-0) menyimpan [33](#page-42-0) bawah [14](#page-23-0) bepergian dengan membawa komputer [14](#page-23-0), [33,](#page-42-0) [39](#page-48-0) BIOS memperbarui [45](#page-54-0) men-download pembaruan [46](#page-55-0) mengetahui versi [45](#page-54-0)

### **C**

cadangan [48](#page-57-0) cara menggunakan pengaturan suara [21](#page-30-0)

#### **D**

daya baterai [31](#page-40-0) menghemat [32](#page-41-0) daya AC eksternal, menggunakan [34](#page-43-0) daya baterai [31](#page-40-0) daya masuk [54](#page-63-0) disk pemulihan [48](#page-57-0) disk yang didukung [48](#page-57-0) drive optik, mengenali [4](#page-13-0)

#### **F** f1

Help and Support (Bantuan dan Dukungan) [27](#page-36-0) f2 mengurangi kecerahan layar [27](#page-36-0) f3

menambah kecerahan layar [27](#page-36-0)

#### f4

memindah-mindah gambar layar [27](#page-36-0) file terhapus mengembalikan [51](#page-60-0)

#### **G**

gerakan Panel Sentuh berupa sentuh dua jari [26](#page-35-0) gerakan Panel Sentuh mengezum dengan menjepitkan dua jari [25](#page-34-0) Gerakan Panel Sentuh pengguliran dengan dua jari [26](#page-35-0) gestur Panel Sentuh gulir dua jari [26](#page-35-0) ketuk [25](#page-34-0) mengezum dengan menjepitkan dua jari [25](#page-34-0) sentuh dengan dua jari [26](#page-35-0) gestur Panel Sentuh ketuk [25](#page-34-0)

#### **H**

hal-hal menarik yang dilakukan dengan komputer [1](#page-10-0) HDMI mengkonfigurasi audio [23](#page-32-0) hedfon dan mikrofon, menghubungkan [21](#page-30-0) Hibernasi dimulai saat tingkat daya baterai kritis [33](#page-42-0) keluar [30](#page-39-0) menyalakan [30](#page-39-0) HP PC Hardware Diagnostics (UEFI) menggunakan [46](#page-55-0) mengunduh [47](#page-56-0) HP Recovery Manager [52](#page-61-0)

#### **I**

informasi baterai, mencari [32](#page-41-0) informasi pengaturan label pengaturan [14](#page-23-0) label sertifikasi nirkabel [14](#page-23-0) Intel Wireless Display [24](#page-33-0) Intel Wireless Music [24](#page-33-0)

#### **J**

jaringan nirkabel, menjaga keamanan [43](#page-52-0) jaringan nirkabel (WLAN) daya jangkau [17](#page-26-0) koneksi WLAN perusahaan [16](#page-25-0) koneksi WLAN publik [16](#page-25-0) menghubungkan [16](#page-25-0)

#### **K**

kait, pelepas baterai [13](#page-22-0) kait pelepas baterai [13](#page-22-0) kamera web, mengenali [8](#page-17-0) kartu memori, mengenali [13](#page-22-0) komponen atas [9](#page-18-0) bawah [13](#page-22-0) layar [7](#page-16-0) samping kanan [4](#page-13-0) samping kiri [5](#page-14-0) komputer, bepergian [33](#page-42-0) koneksi WLAN perusahaan [16](#page-25-0) koneksi WLAN publik [16](#page-25-0) kontrol nirkabel sistem operasi [15](#page-24-0) tombol [15](#page-24-0) kunci kabel pengaman, memasang [43](#page-52-0)

#### **L**

label Bluetooth [14](#page-23-0) layanan [13](#page-22-0) nomor seri [14](#page-23-0) pengaturan [14](#page-23-0) sertifikasi nirkabel [14](#page-23-0) Sertifikat Keaslian Microsoft [14](#page-23-0) WLAN [14](#page-23-0) label Bluetooth [14](#page-23-0) label layanan mengenal lokasi [13](#page-22-0) label sertifikasi nirkabel [14](#page-23-0) label WLAN [14](#page-23-0) lampu adaptor AC/baterai [5](#page-14-0)

caps lock [10](#page-19-0) daya [4](#page-13-0) diam [10](#page-19-0) hard drive [4](#page-13-0) kamera web [8](#page-17-0) status RJ-45 (jaringan) [5](#page-14-0) webcam [7,](#page-16-0) [19](#page-28-0) Lampu adaptor AC/baterai [5](#page-14-0) lampu caps lock, mengenali [10](#page-19-0) lampu daya, mengenali [4](#page-13-0) lampu diam, mengenali [10](#page-19-0) lampu hard drive [4](#page-13-0) lampu nirkabel [15](#page-24-0) lampu status RJ-45 (jaringan), mengenali [5](#page-14-0) lampu webcam, mengenali [7,](#page-16-0) [8,](#page-17-0) [19](#page-28-0) lampu webcam terintegrasi, mengenali [7,](#page-16-0) [8,](#page-17-0) [19](#page-28-0) lingkungan pengoperasian [54](#page-63-0)

#### **M**

matikan [35](#page-44-0) media pemulihan [48](#page-57-0) memasang kunci kabel pengaman opsional [43](#page-52-0) mematikan komputer [35](#page-44-0) membersihkan komputer [37](#page-46-0) memelihara komputer [37](#page-46-0) memulihkan dari disk pemulihan [53](#page-62-0) memulihkan sistem ke kondisi semula [52](#page-61-0) mencadangkan perangkat lunak dan informasi [43](#page-52-0) mengapalkan komputer [39](#page-48-0) mengembalikan sistem ke kondisi semula membuat media pemulihan [48](#page-57-0) mengeset proteksi katasandi saat keluar dari mode tidur [30](#page-39-0) menggunakan daya AC eksternal [34](#page-43-0) menggunakan meter daya [30](#page-39-0) menggunakan Panel Sentuh [25](#page-34-0) menggunakan sandi [40](#page-49-0) menginstal pembaruan keamanan penting [43](#page-52-0) menguji adaptor AC [34](#page-43-0) menyambung ke WLAN [16](#page-25-0) menyimpan baterai [33](#page-42-0)

meter daya [30](#page-39-0) mikrofon internal, mengenali [7,](#page-16-0) [8,](#page-17-0) [19](#page-28-0) mouse, eksternal mengeset preferensi [25](#page-34-0)

#### **N**

nama dan nomor produk, komputer [14](#page-23-0) nomor seri [14](#page-23-0) nomor seri, komputer [14](#page-23-0)

#### **P**

Panel Sentuh menggunakan [25](#page-34-0) tombol [9](#page-18-0) pembaca kartu memori, mengenali [13](#page-22-0) pembaruan keamanan penting, menginstal [43](#page-52-0) pembaruan perangkat lunak, menginstal [43](#page-52-0) pembaruan perangkat lunak HP dan pihak ketiga, menginstal [43](#page-52-0) pemeliharaan Disk Cleanup [37](#page-46-0) Disk Defragmenter [36](#page-45-0) pemulihan [51](#page-60-0) HP Recovery Manager [52](#page-61-0) pemulihan, sistem [52](#page-61-0) pemulihan sistem [52](#page-61-0) penerapan terbaik [1](#page-10-0) pengaturan suara, menggunakan [21](#page-30-0) penghematan, daya [32](#page-41-0) pengosongan muatan listrik statis [55](#page-64-0) perangkat Bluetooth [15](#page-24-0), [17](#page-26-0) perangkat definisi tinggi, menghubungkan [22,](#page-31-0) [24](#page-33-0) perangkat keamanan bandara [36](#page-45-0) perangkat lunak Disk Cleanup [37](#page-46-0) Disk Defragmenter [36](#page-45-0) HP Connection Manager [16](#page-25-0) perangkat lunak antivirus, menggunakan [42](#page-51-0) perangkat lunak Disk Cleanup [37](#page-46-0) perangkat lunak Disk Defragmenter [36](#page-45-0)

perangkat lunak firewall [42](#page-51-0) perangkat lunak HP Connection Manager [16](#page-25-0) perangkat lunak keamanan Internet, menggunakan [42](#page-51-0) perangkat WLAN [14](#page-23-0) port HDMI [5](#page-14-0), [20](#page-29-0) Intel Wireless Display [24](#page-33-0) Intel Wireless Music [24](#page-33-0) monitor eksternal [5,](#page-14-0) [20](#page-29-0) USB [4](#page-13-0) port HDMI, mengenali [5,](#page-14-0) [20](#page-29-0) port monitor eksternal [5](#page-14-0), [22](#page-31-0) port monitor eksternal, mengenali [20](#page-29-0) port USB, mengenali [4,](#page-13-0) [5,](#page-14-0) [19,](#page-28-0) [20](#page-29-0) port VGA, menghubungkan [22](#page-31-0)

#### **R**

rongga HDMI [22](#page-31-0) monitor eksternal [22](#page-31-0) USB [5](#page-14-0), [19](#page-28-0), [20](#page-29-0) USB 3.0 [5](#page-14-0), [20](#page-29-0) VGA [22](#page-31-0) Rongga HDMI menghubungkan [22](#page-31-0) rongga USB 3.0, mengenali [5,](#page-14-0) [20](#page-29-0)

#### **S**

sakelar layar internal, mengenali [8](#page-17-0) sandi Setup Utility (BIOS) [41](#page-50-0) Windows [41](#page-50-0) sandi Setup Utility (BIOS) [41](#page-50-0) sandi Windows [41](#page-50-0) sistem tidak mau merespons [35](#page-44-0) slot kabel pengaman [4](#page-13-0) pembaca kartu memori [13](#page-22-0) slot kabel pengaman, mengenali [4](#page-13-0) soket jaringan [5](#page-14-0), [20](#page-29-0) keluaran audio (hedfon)/masukan audio (mikrofon) [5](#page-14-0), [19](#page-28-0) RJ-45 (jaringan) [5](#page-14-0), [20](#page-29-0) soket, daya [5](#page-14-0) soket daya, mengenali [5](#page-14-0) soket jaringan, mengenali [5](#page-14-0), [20](#page-29-0)

soket keluaran audio (hedfon)/soket masukan audio (mikrofon) [5](#page-14-0), [19](#page-28-0) soket RJ-45 (jaringan), mengenali [5](#page-14-0), [20](#page-29-0) speaker, mengenali [13,](#page-22-0) [19](#page-28-0) suhu [33](#page-42-0) suhu baterai [33](#page-42-0)

#### **T**

tempat baterai [13](#page-22-0) **Tidur** keluar [29](#page-38-0) menyalakan [29](#page-38-0) tingkat daya baterai kritis [33](#page-42-0) titik pengembalian [49](#page-58-0) titik pengembalian sistem [49](#page-58-0) membuat [49](#page-58-0) tombol aksi [12](#page-21-0) daya [10](#page-19-0) esc [12](#page-21-0) fn [12](#page-21-0) kanan Panel Sentuh [9](#page-18-0) kiri Panel Sentuh [9](#page-18-0) pelepas drive optik [4](#page-13-0) Windows [12](#page-21-0) tombol aksi bisu volume [27](#page-36-0) memutar, menjeda, melanjutkan [27](#page-36-0) mengenali [12](#page-21-0) naik volume [27](#page-36-0) nirkabel [28](#page-37-0) trek atau bagian sebelumnya [27](#page-36-0) trek atau bagian selanjutnya [28](#page-37-0) turun volume [27](#page-36-0) tombol daya, mengenali [10](#page-19-0) tombol esc, mengenali [12](#page-21-0) tombol fn, mengenali [12](#page-21-0), [28](#page-37-0) tombol layar internal, mengenali [7](#page-16-0) tombol logo Windows, mengenali [12](#page-21-0) tombol nirkabel [15](#page-24-0) tombol pelepas drive optik, mengenali [4](#page-13-0) tombol pintas keterangan [28](#page-37-0) menggunakan [28](#page-37-0) tombol pintas keyboard, mengenali [28](#page-37-0)

#### **U**

urutan boot mengubah [53](#page-62-0)

#### **V**

ventilasi, mengenali [5](#page-14-0) video [21](#page-30-0)

### **W**

webcam [20](#page-29-0) webcam, mengenali [7,](#page-16-0) [19](#page-28-0)

#### **Z**

zona Panel Sentuh, mengenali [9](#page-18-0)